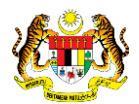

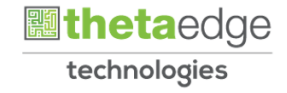

# SISTEM PERAKAUNAN AKRUAN KERAJAAN NEGERI (iSPEKS)

## USER MANUAL

# Proses Pesanan Barang/ Perkhidmatan thru Mobile (Perolehan)

Untuk

## JABATAN AKAUNTAN NEGARA MALAYSIA

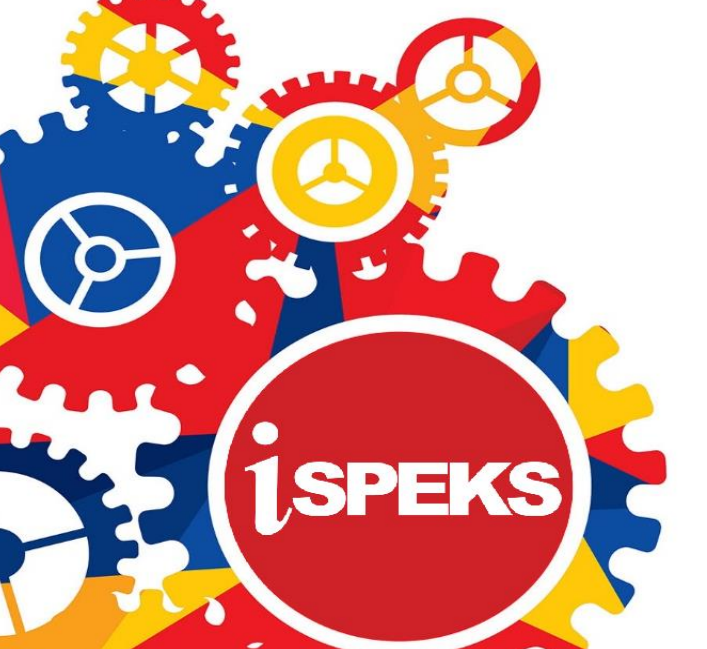

**TERHAD** 

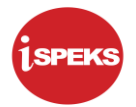

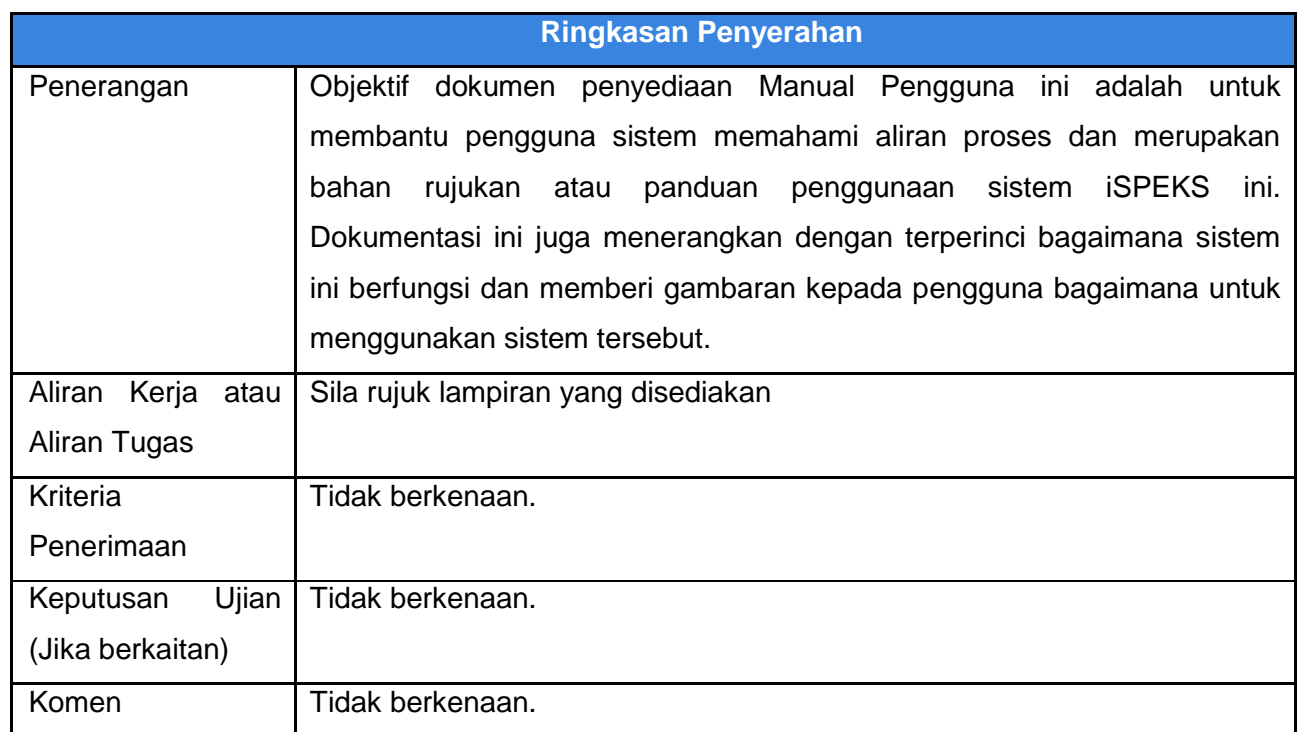

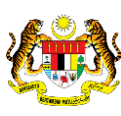

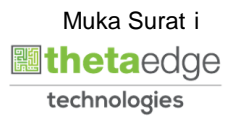

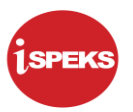

## **Pentadbiran dan Pengurusan Dokumen**

#### **Semakan Dokumen**

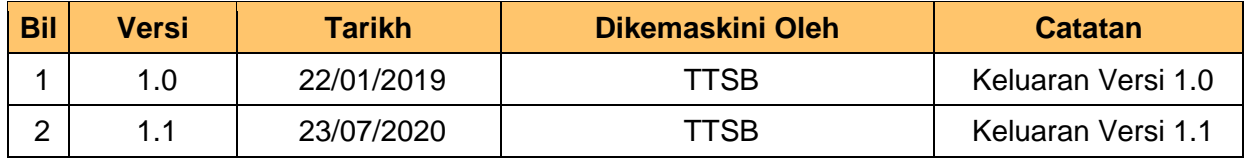

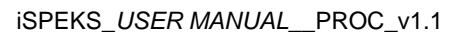

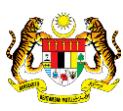

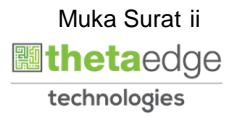

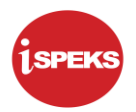

## **ISI KANDUNGAN**

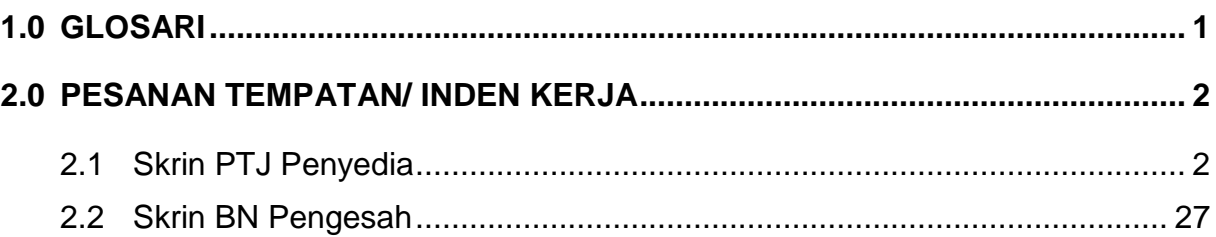

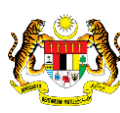

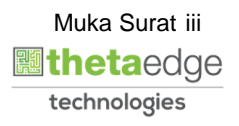

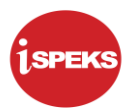

### <span id="page-4-0"></span>**1.0 GLOSARI**

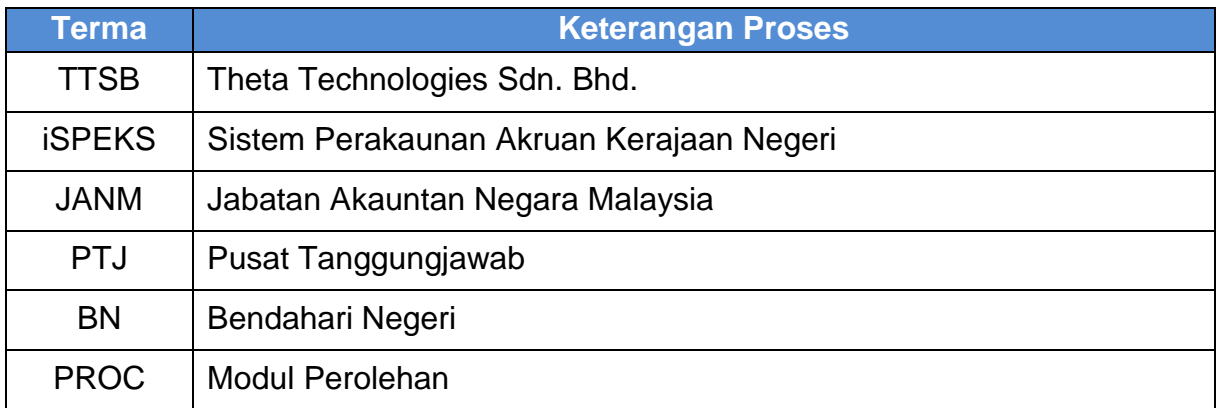

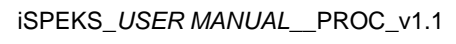

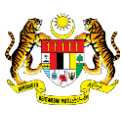

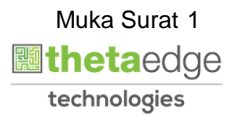

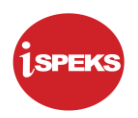

#### <span id="page-5-0"></span>**2.0 PESANAN TEMPATAN/ INDEN KERJA**

#### <span id="page-5-1"></span>**2.1 Skrin PTJ Penyedia**

Skrin ini membenarkan penyedia di peringkat PTJ untuk kunci masuk maklumat bagi melakukan proses Pesanan Tempatan/Inden Kerja.

#### **1.** Skrin **Log Masuk iSPEKS** dipaparkan.

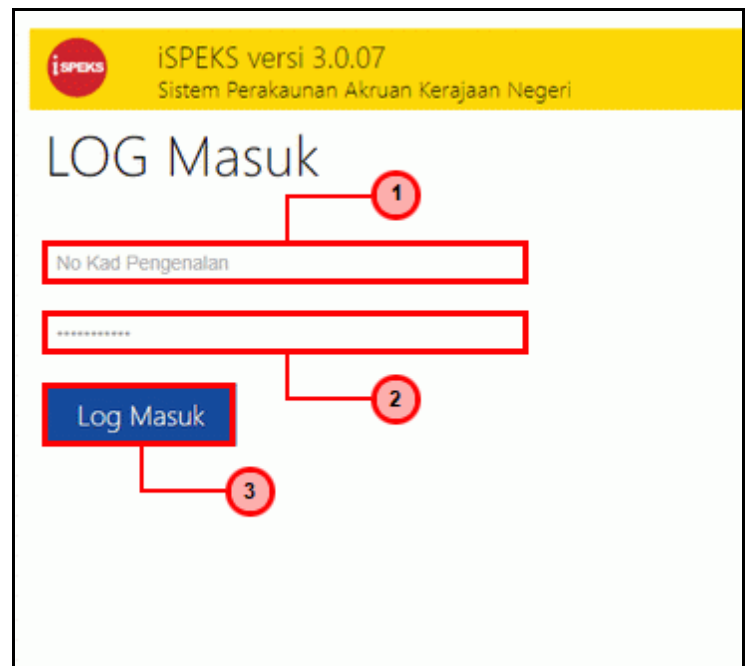

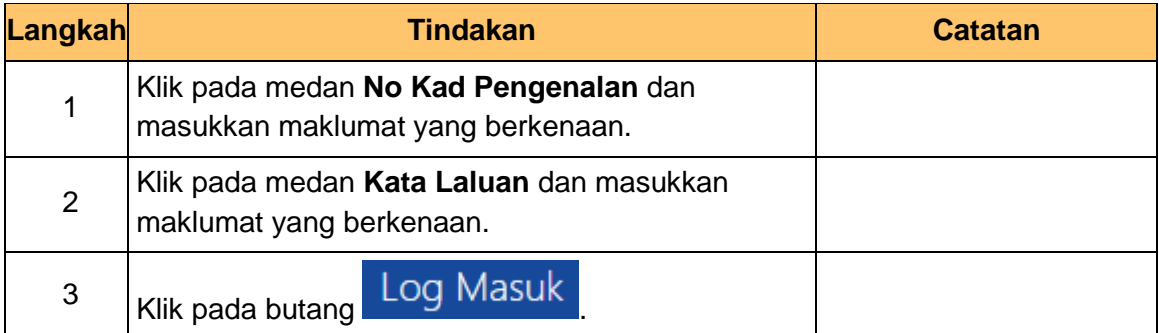

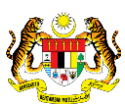

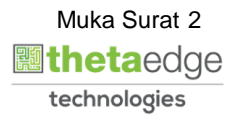

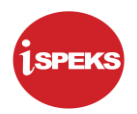

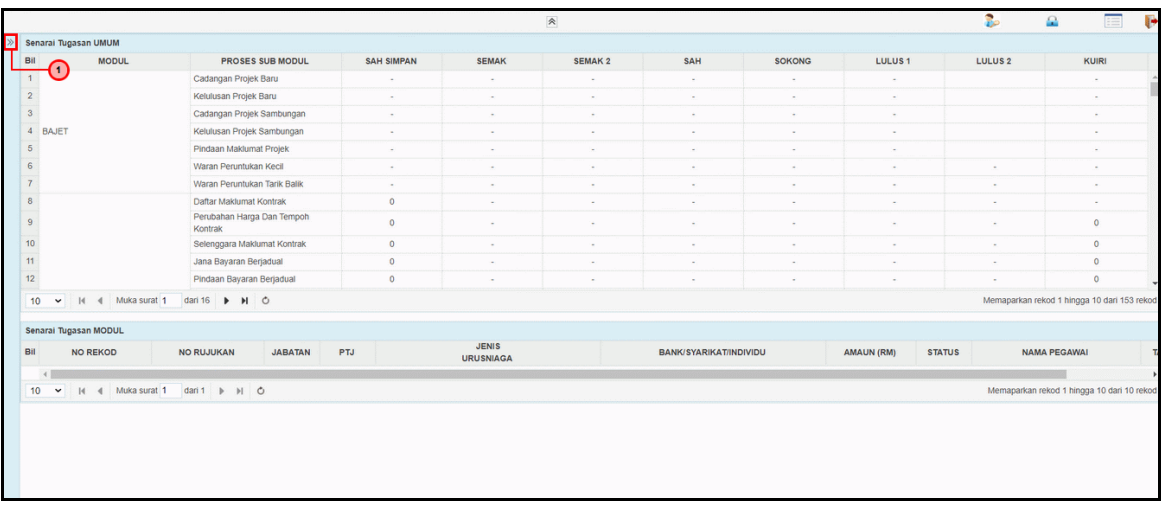

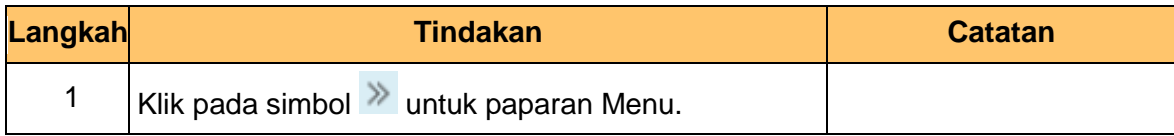

**3.** Skrin **Penyedia iSPEKS** dipaparkan.

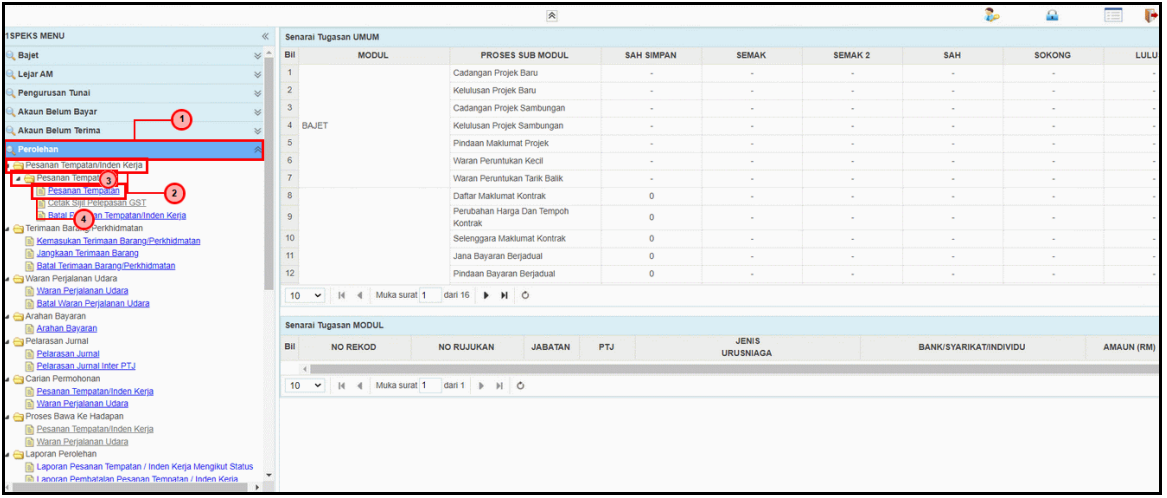

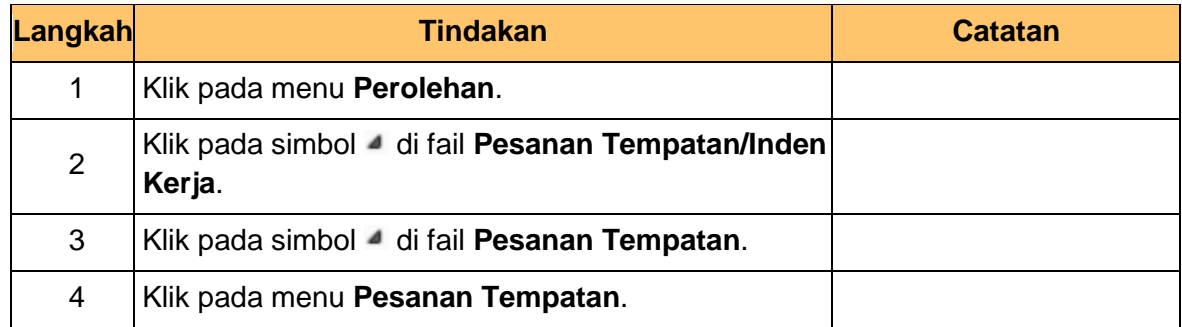

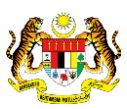

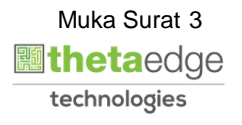

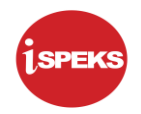

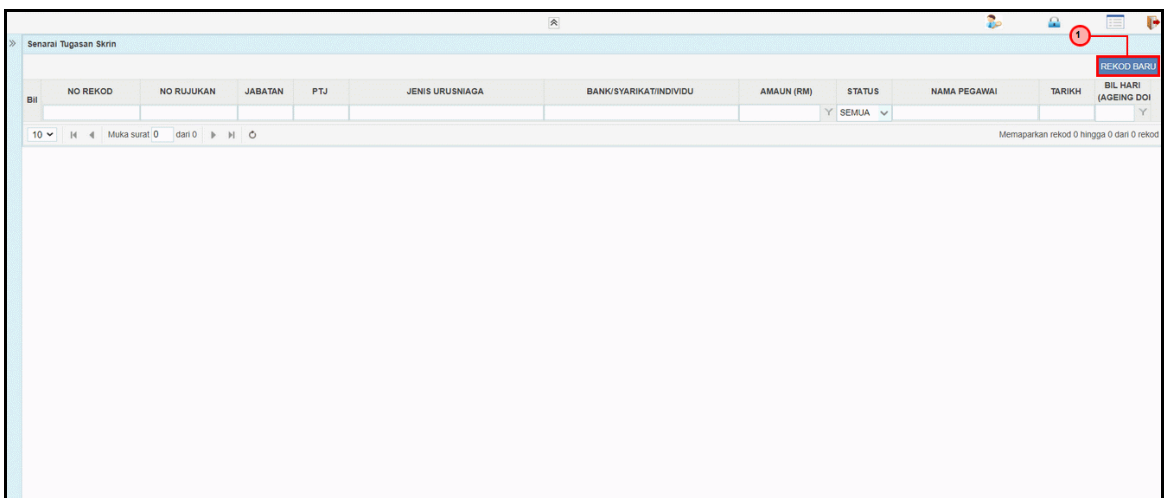

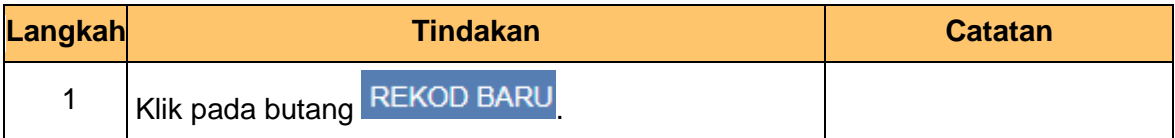

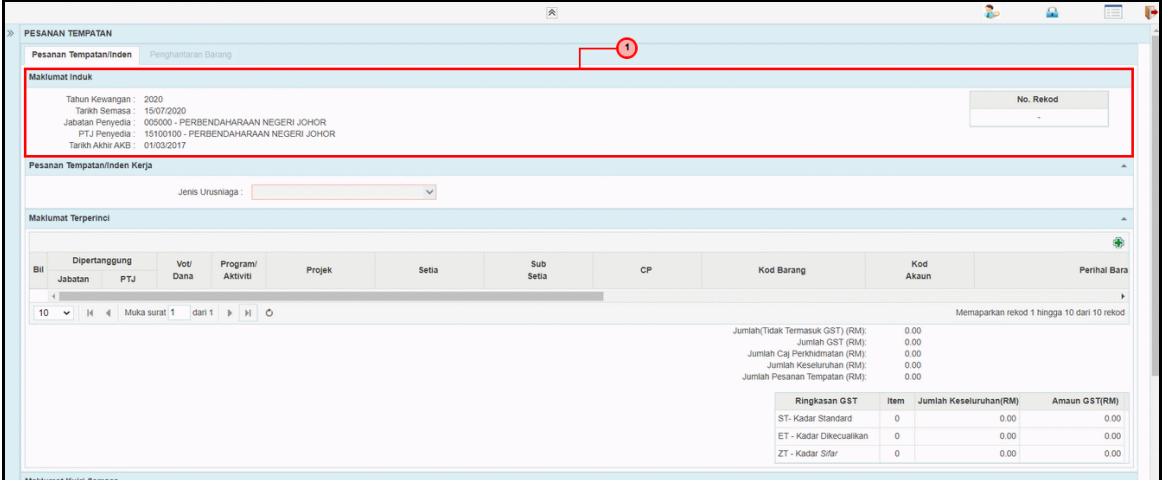

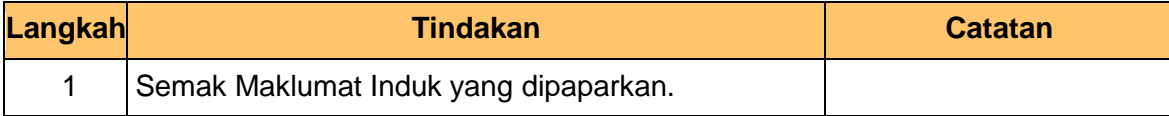

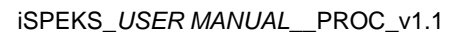

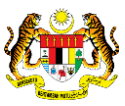

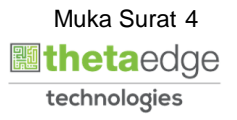

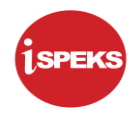

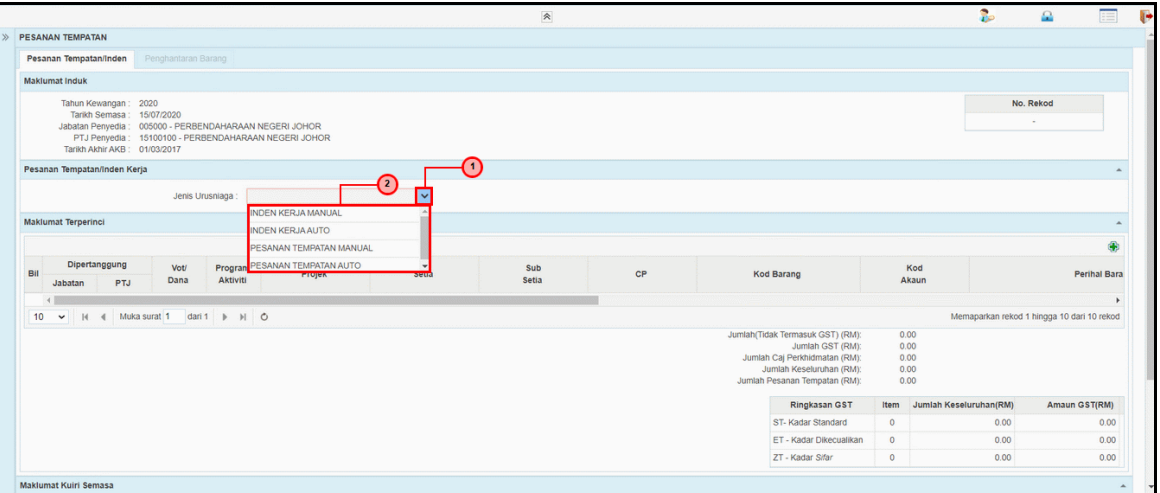

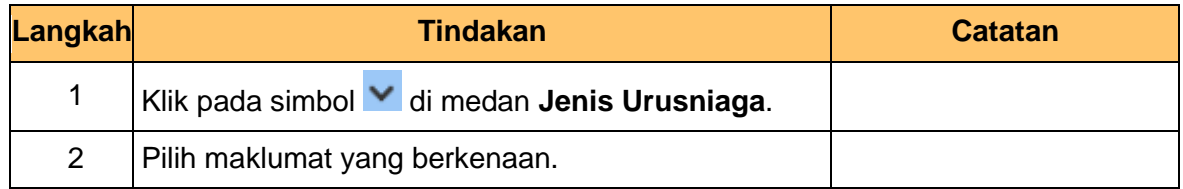

**7.** Skrin **Penyedia iSPEKS** dipaparkan.

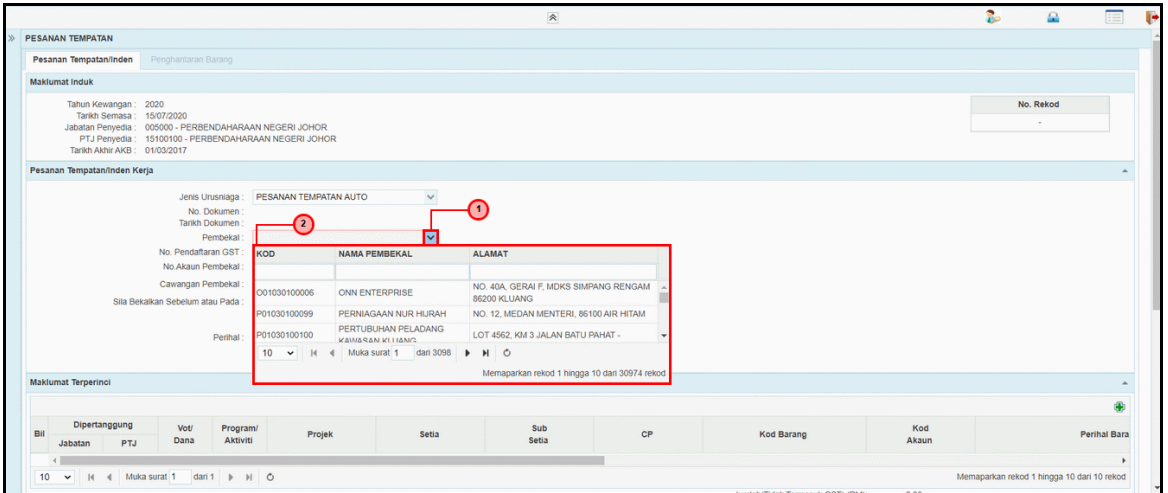

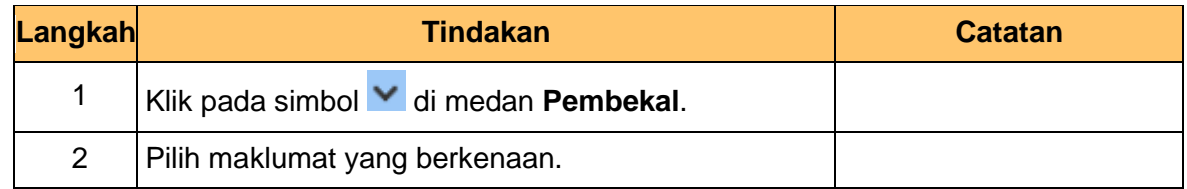

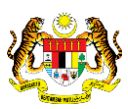

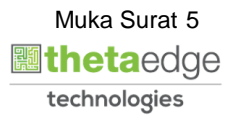

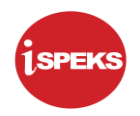

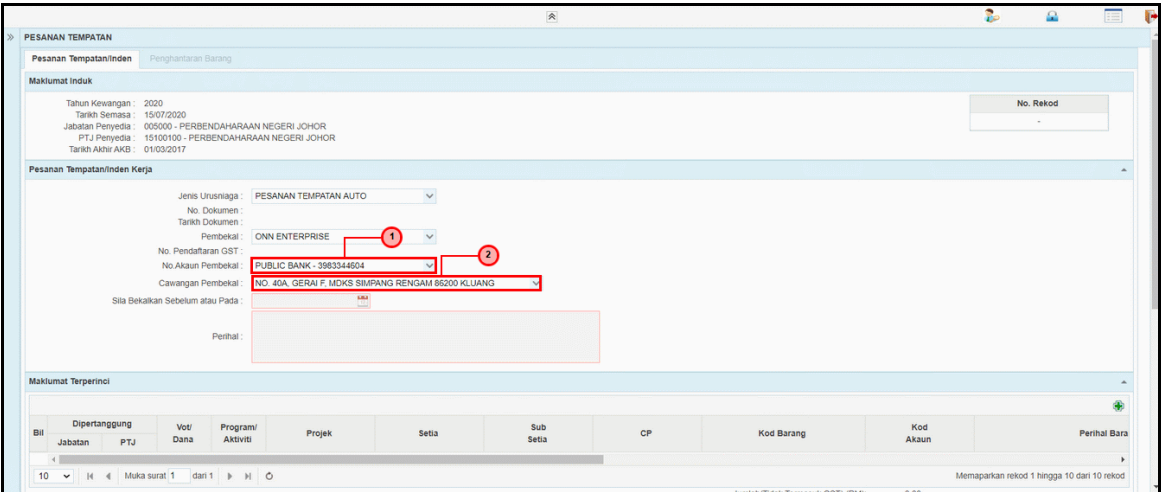

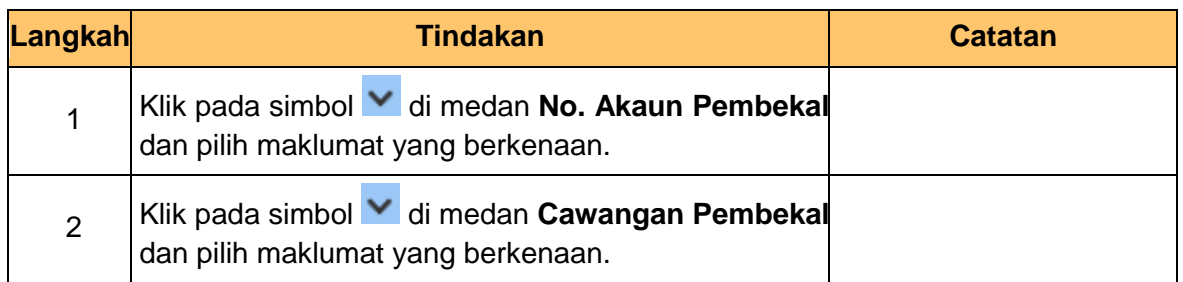

## **9.** Skrin **Penyedia iSPEKS** dipaparkan.

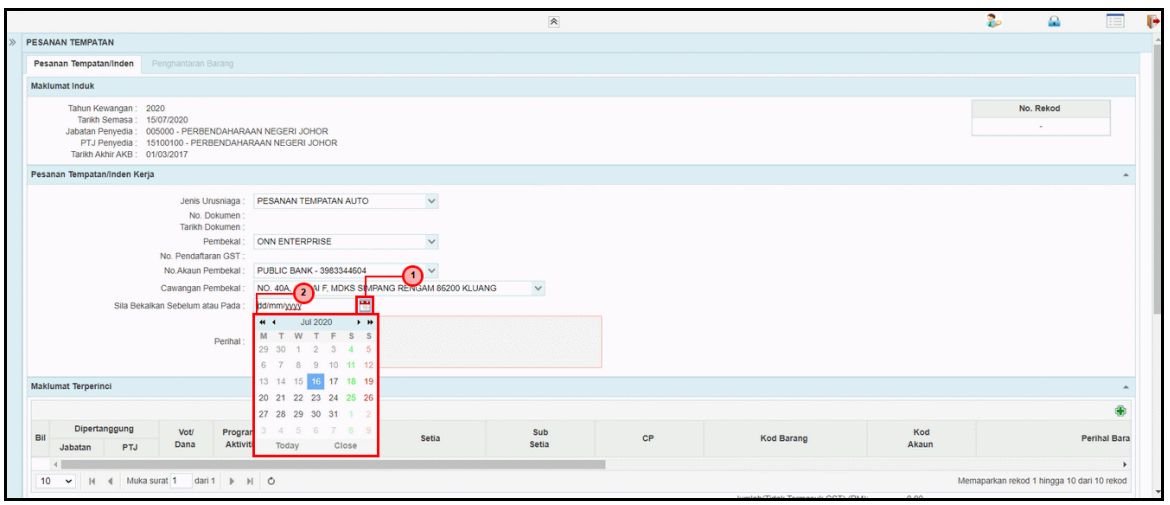

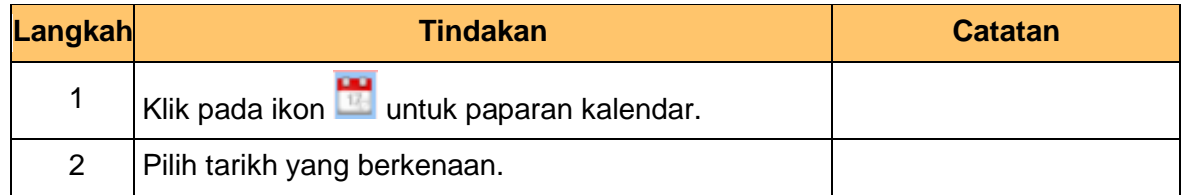

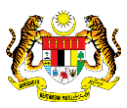

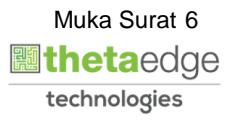

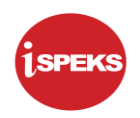

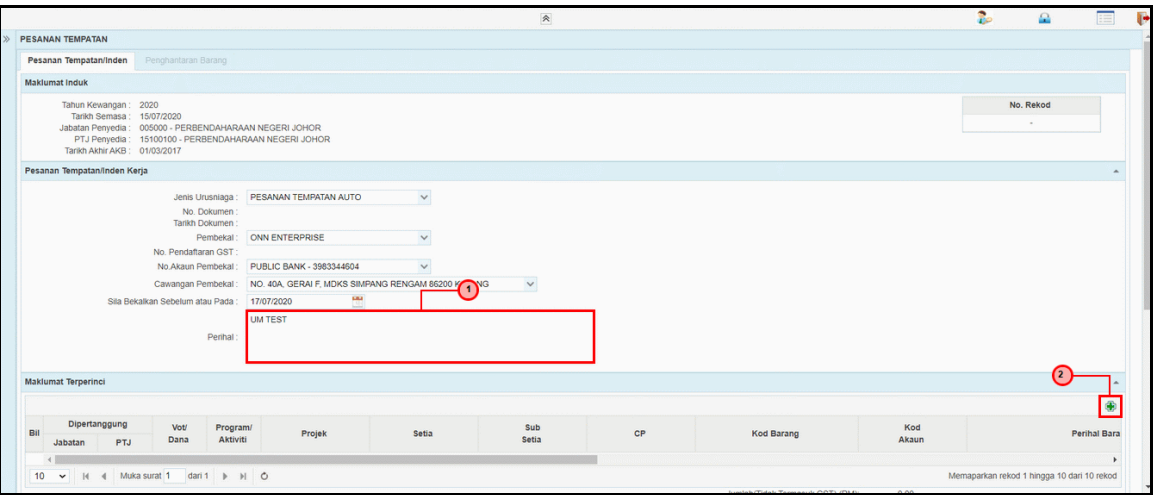

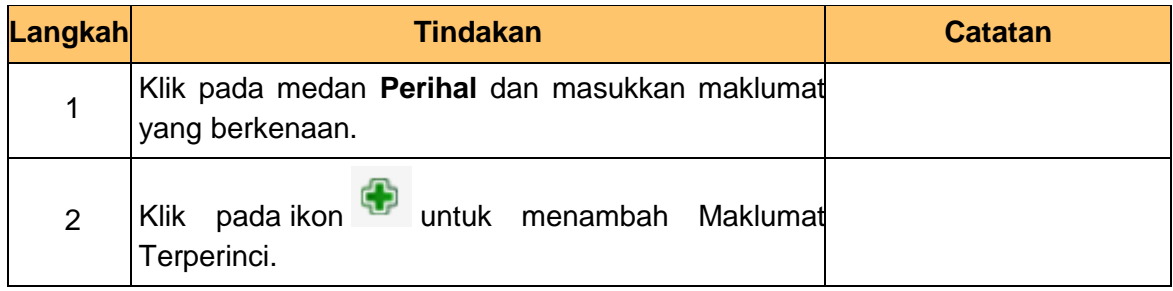

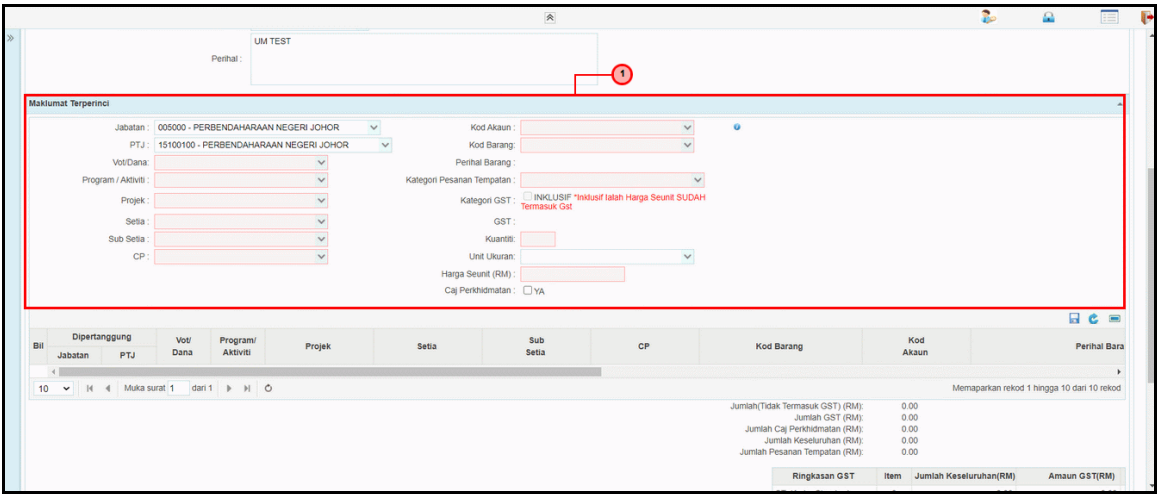

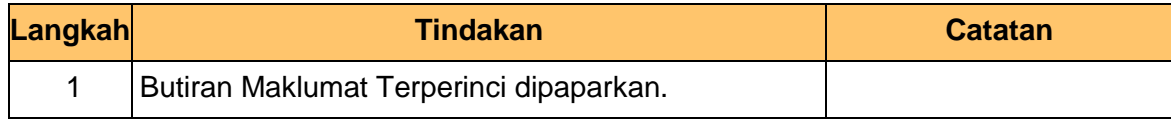

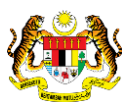

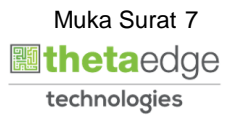

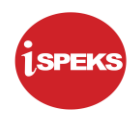

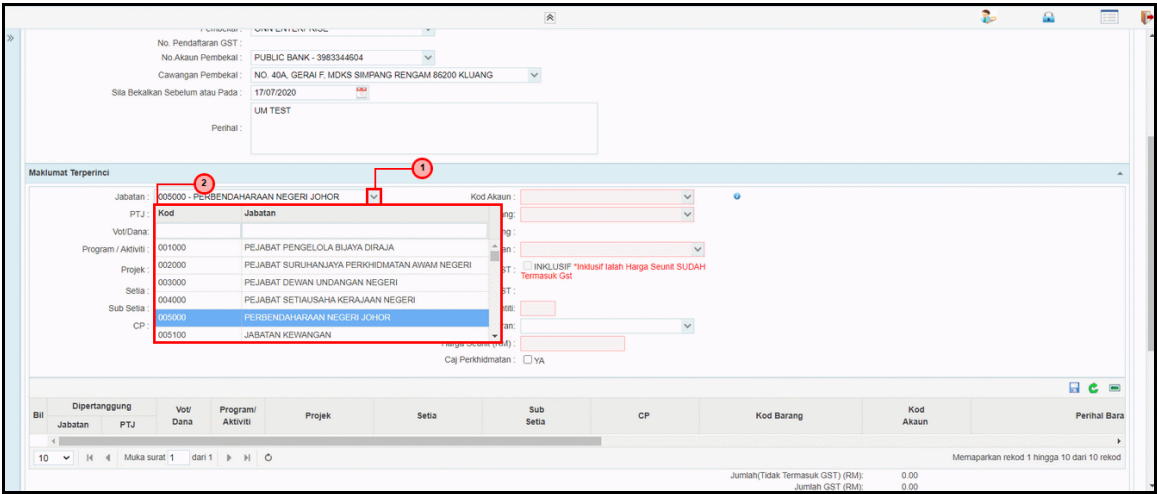

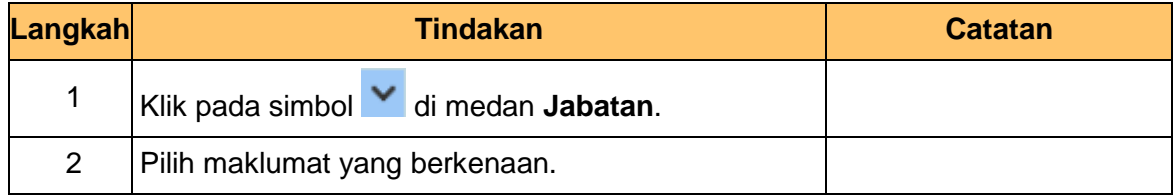

## **13.** Skrin **Penyedia iSPEKS** dipaparkan.

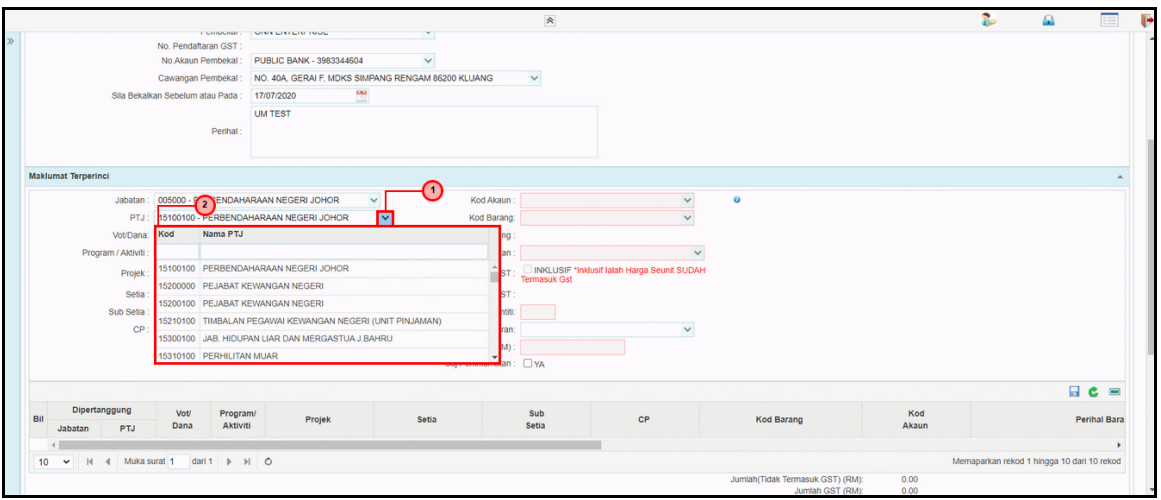

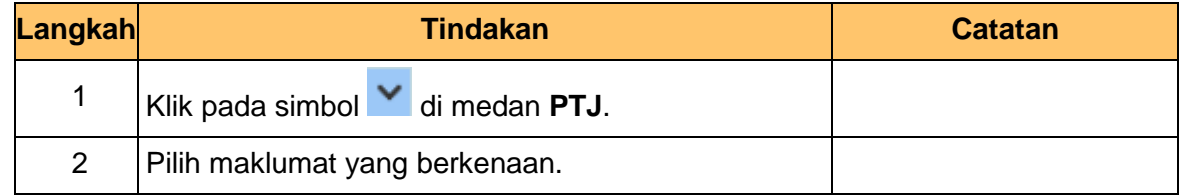

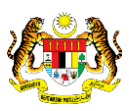

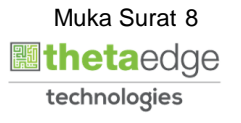

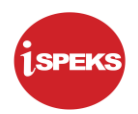

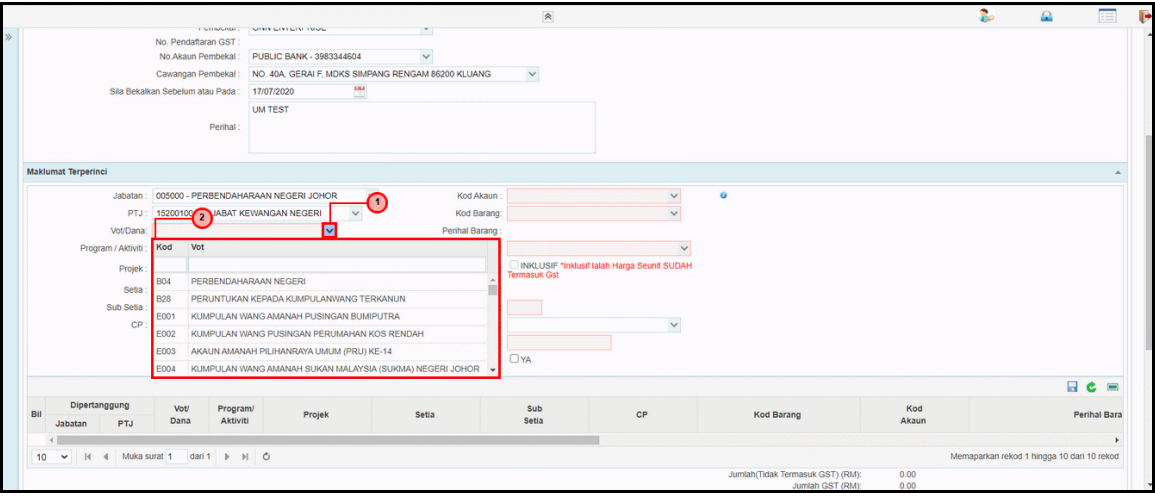

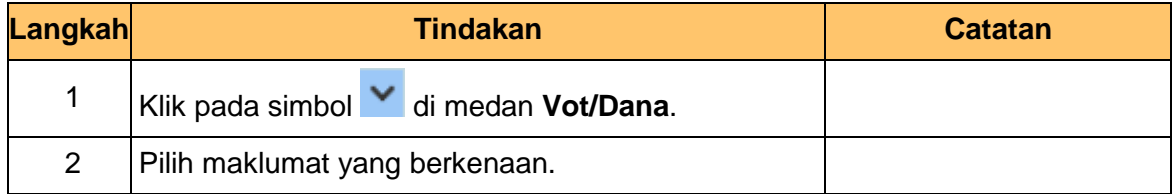

## **15.** Skrin **Penyedia iSPEKS** dipaparkan.

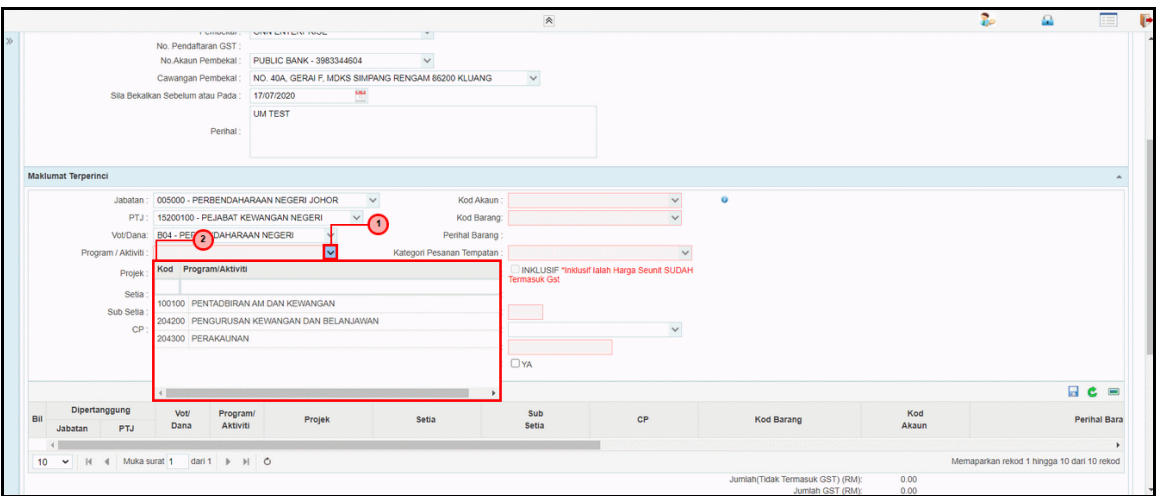

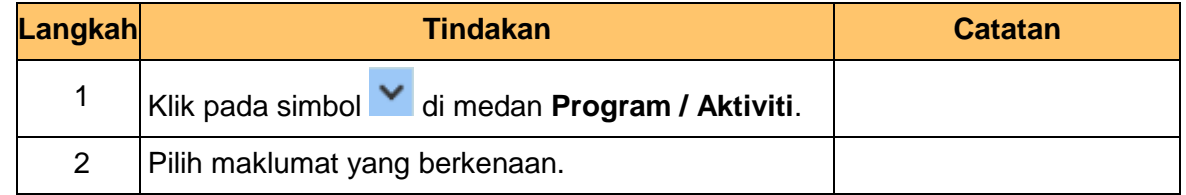

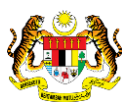

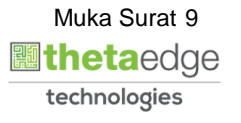

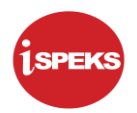

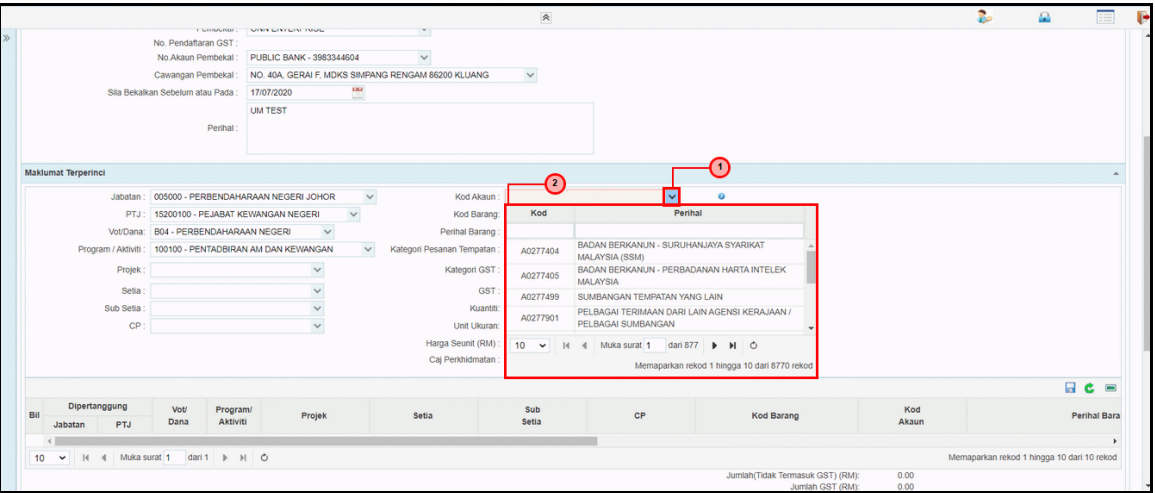

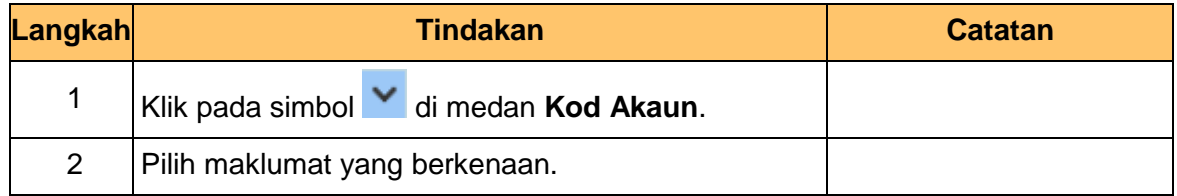

## **17.** Skrin **Penyedia iSPEKS** dipaparkan.

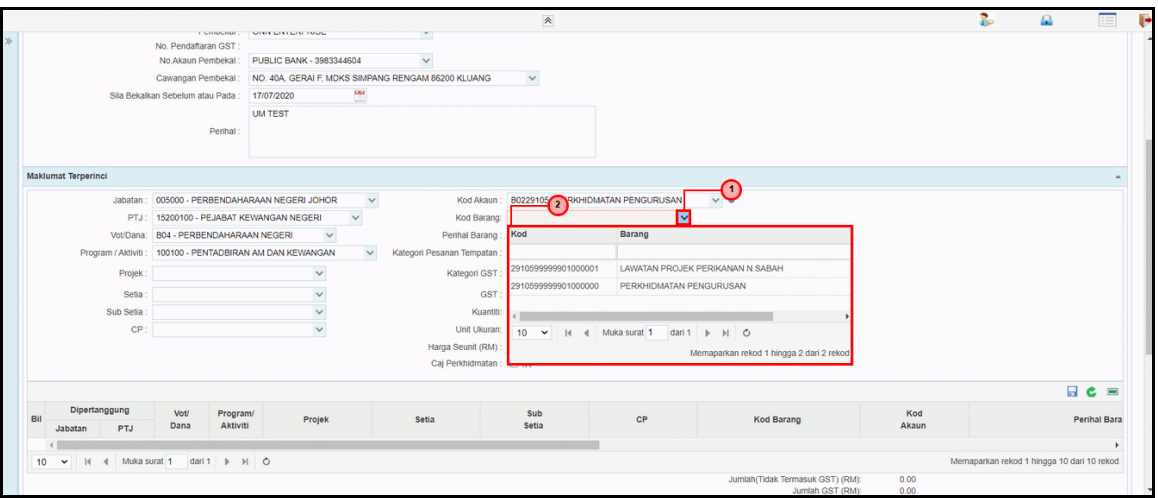

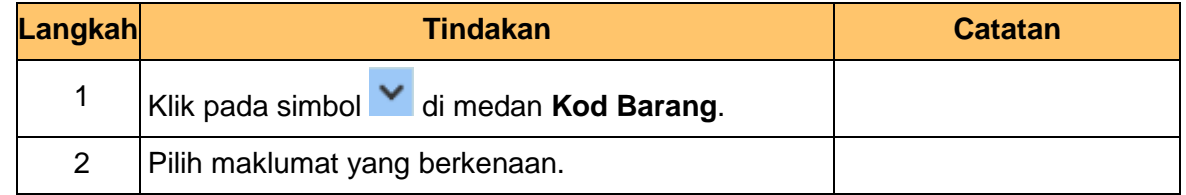

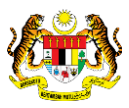

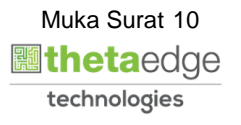

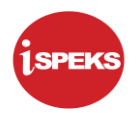

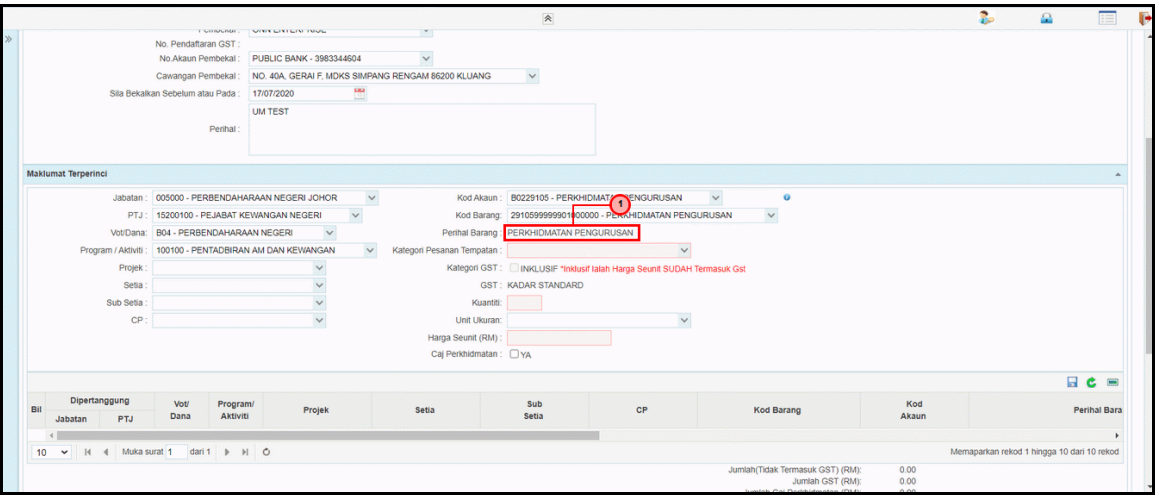

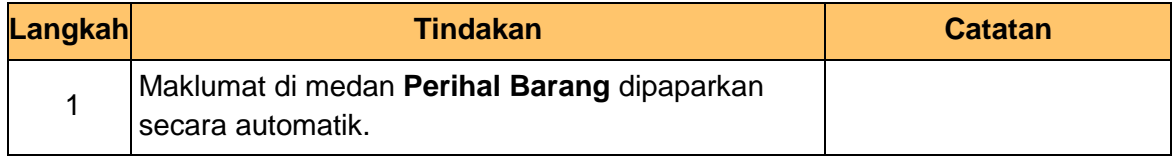

#### **19.** Skrin **Penyedia iSPEKS** dipaparkan.

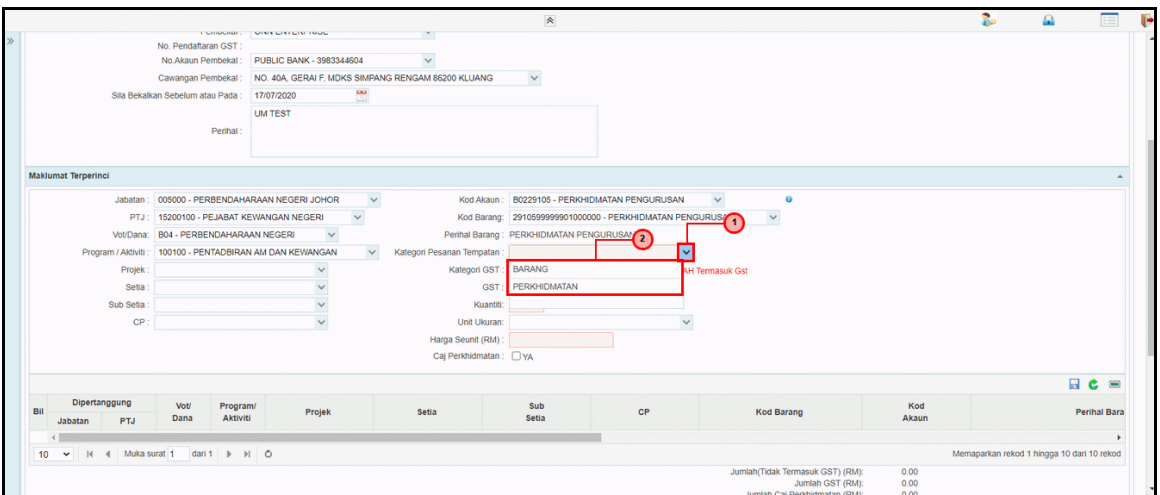

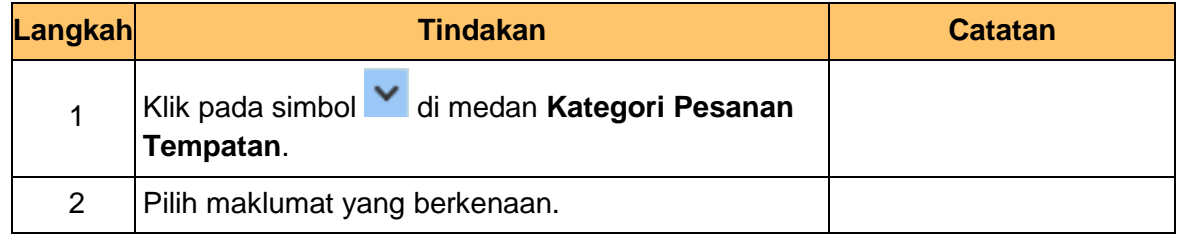

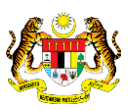

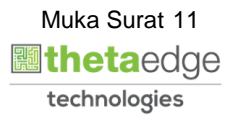

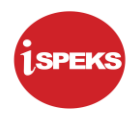

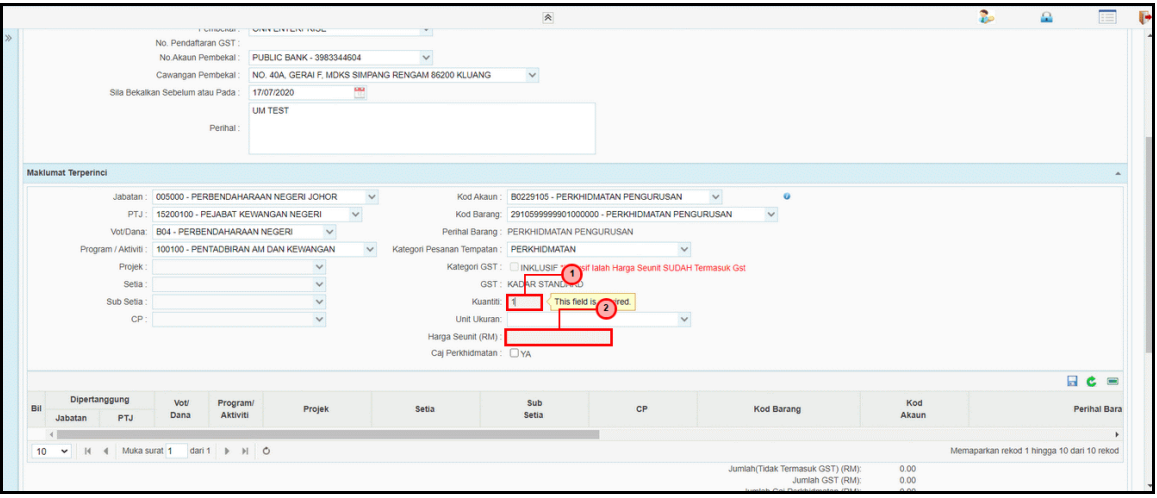

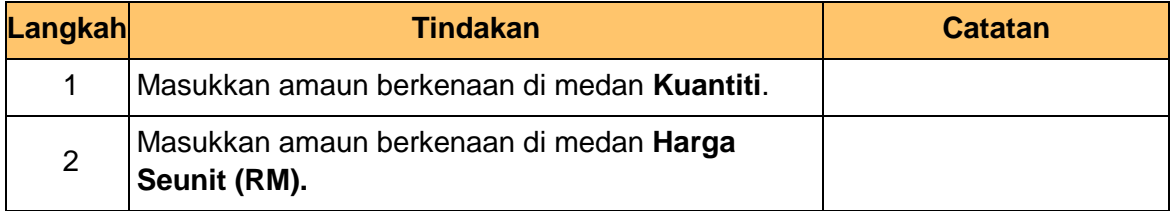

## **21.** Skrin **Penyedia iSPEKS** dipaparkan.

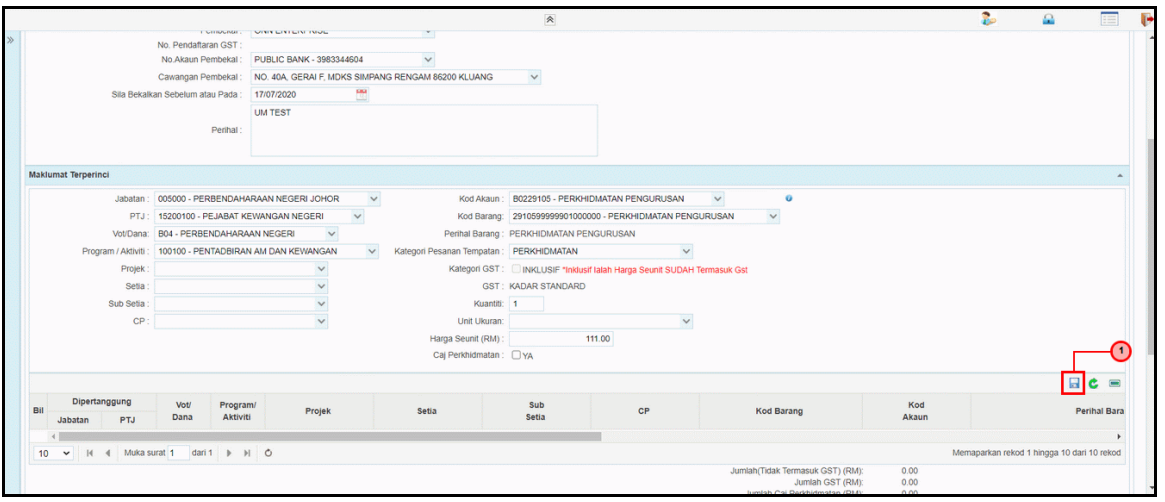

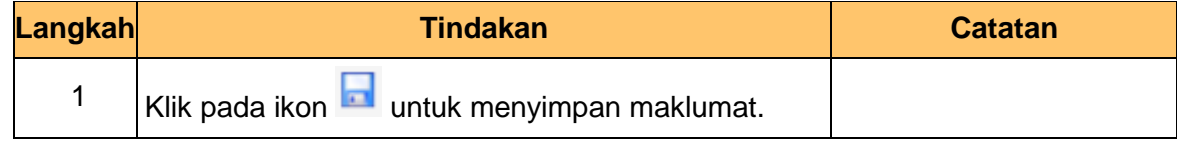

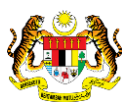

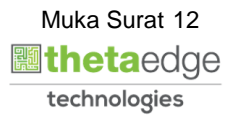

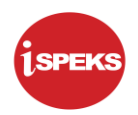

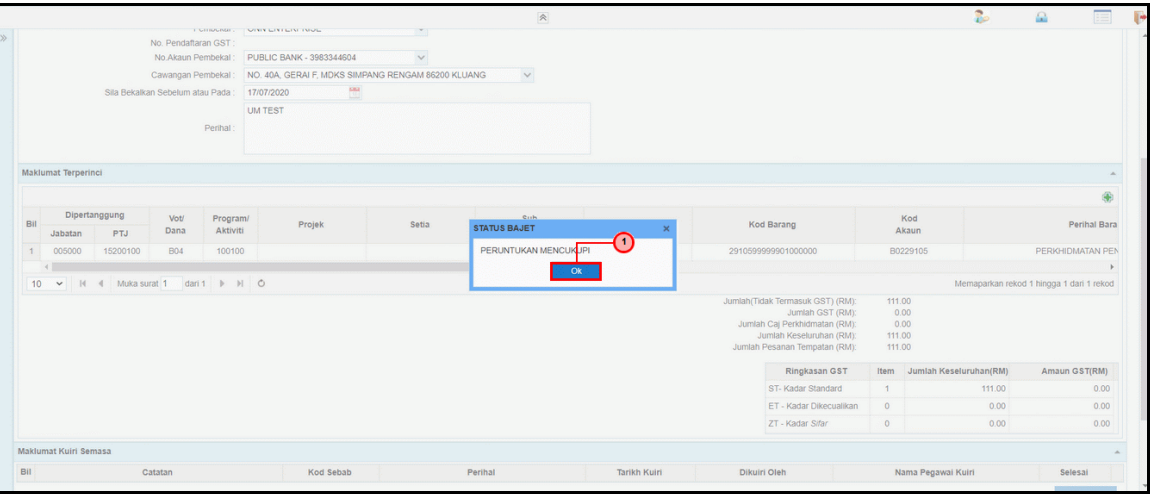

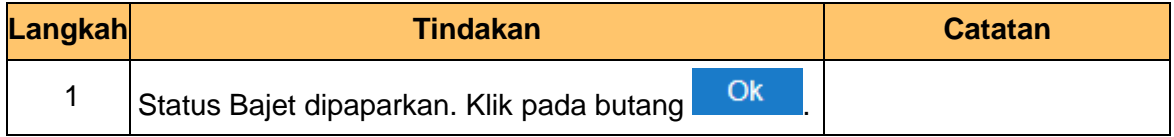

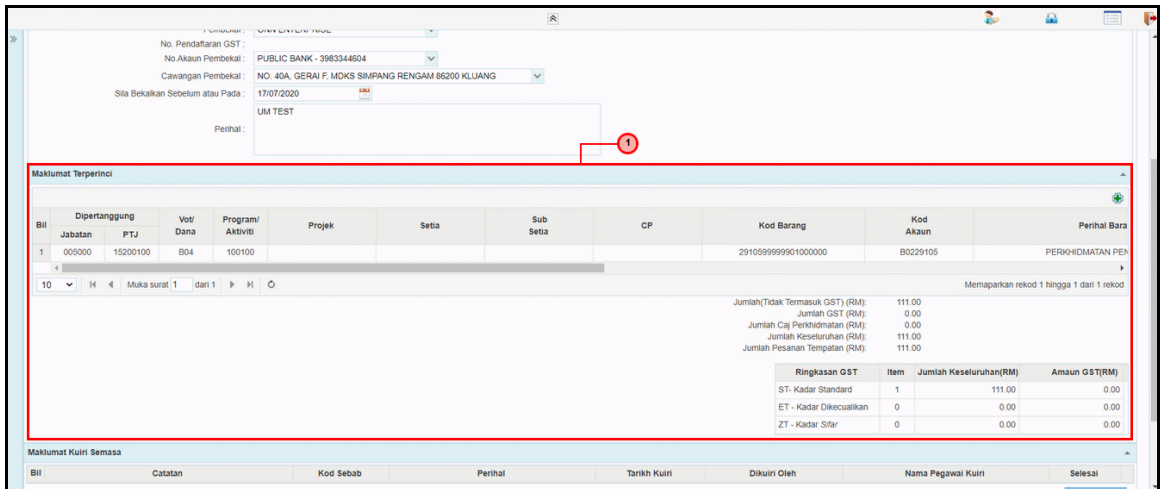

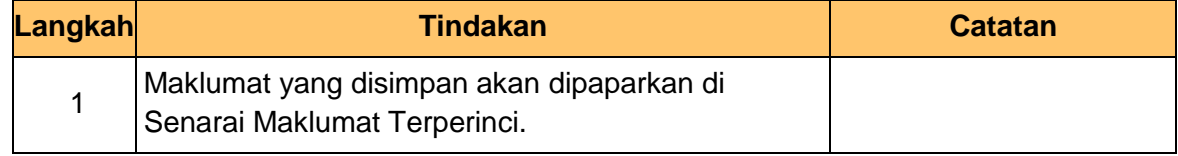

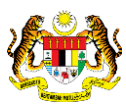

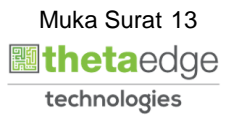

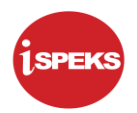

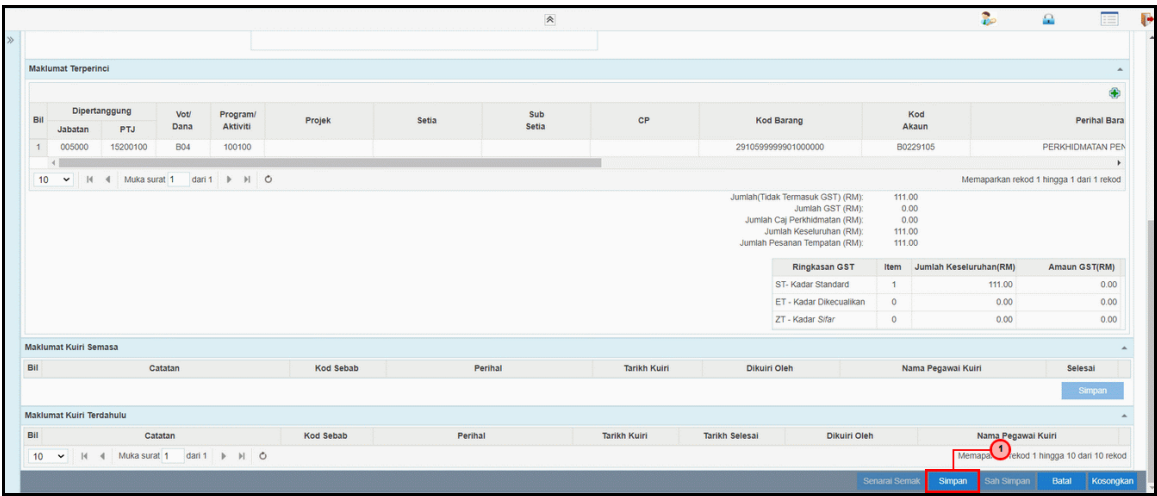

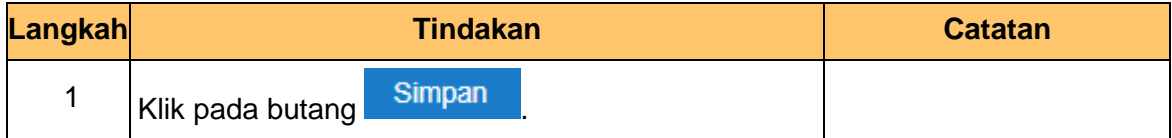

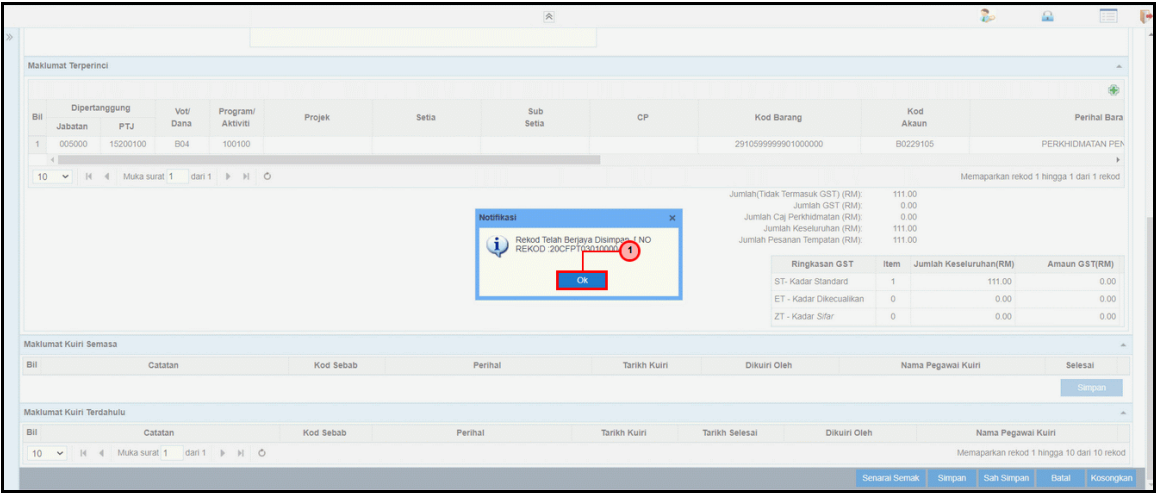

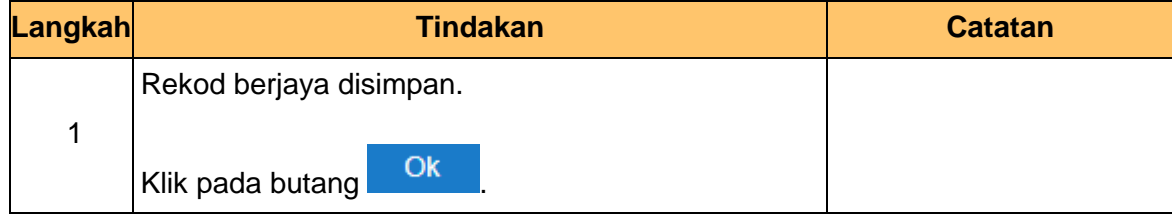

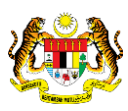

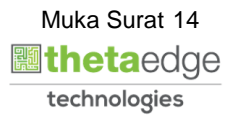

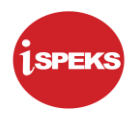

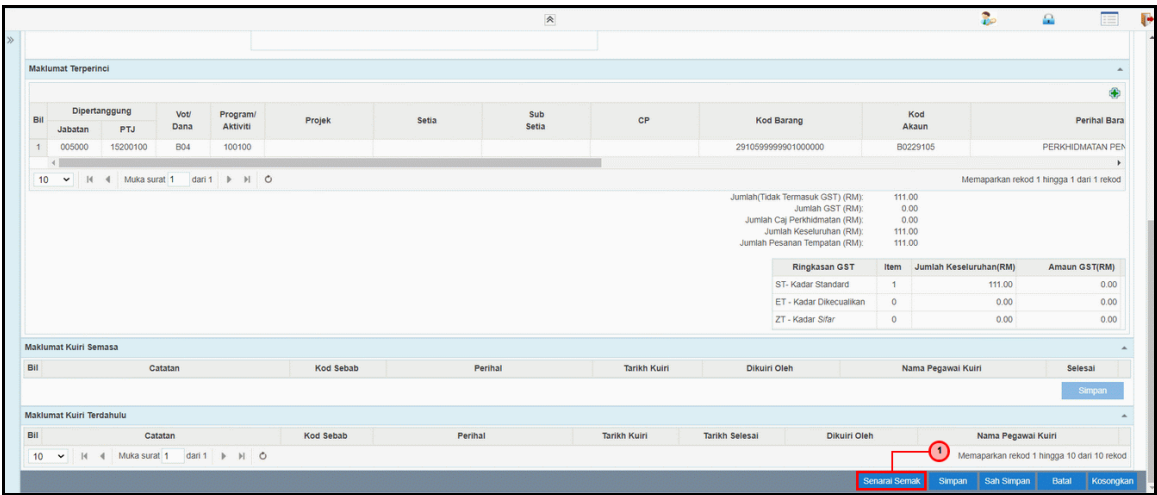

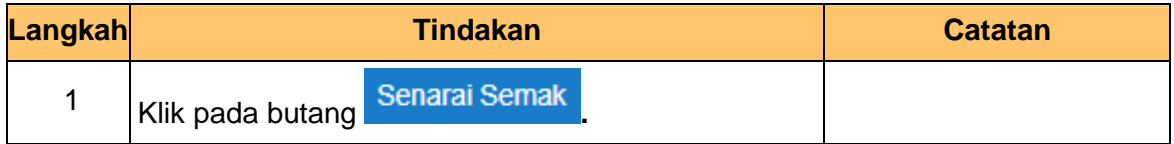

**27.** Skrin **Penyedia iSPEKS** dipaparkan.

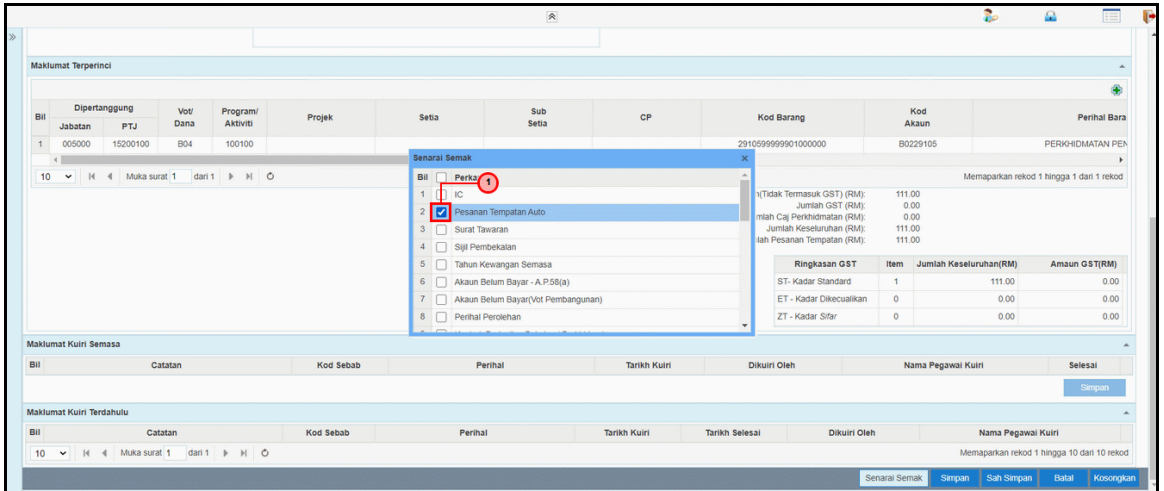

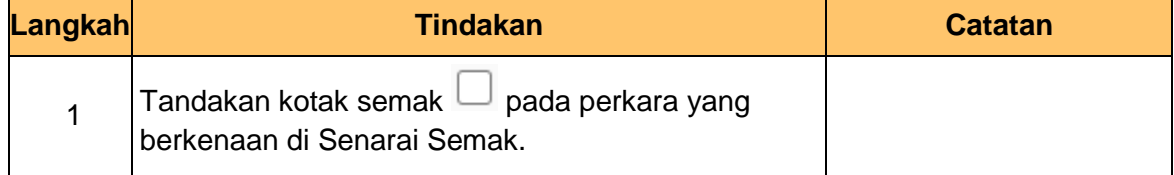

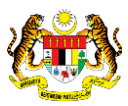

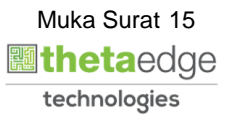

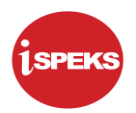

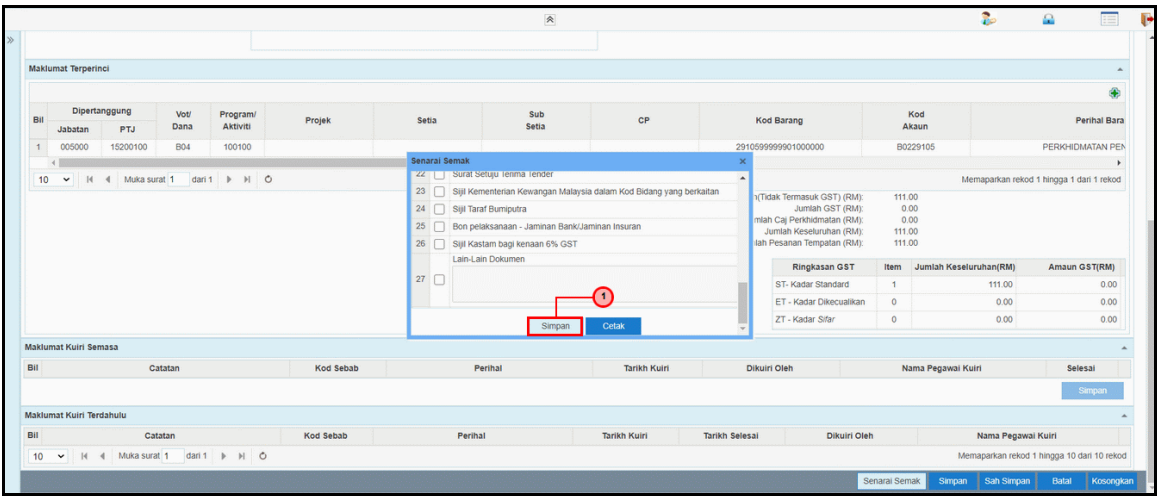

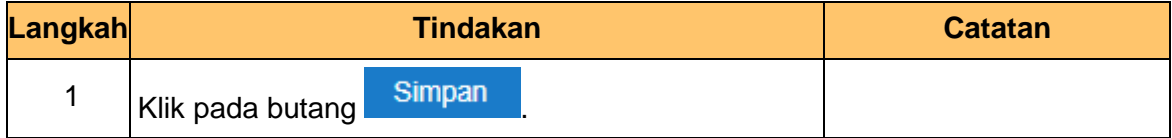

**29.** Skrin **Penyedia iSPEKS** dipaparkan.

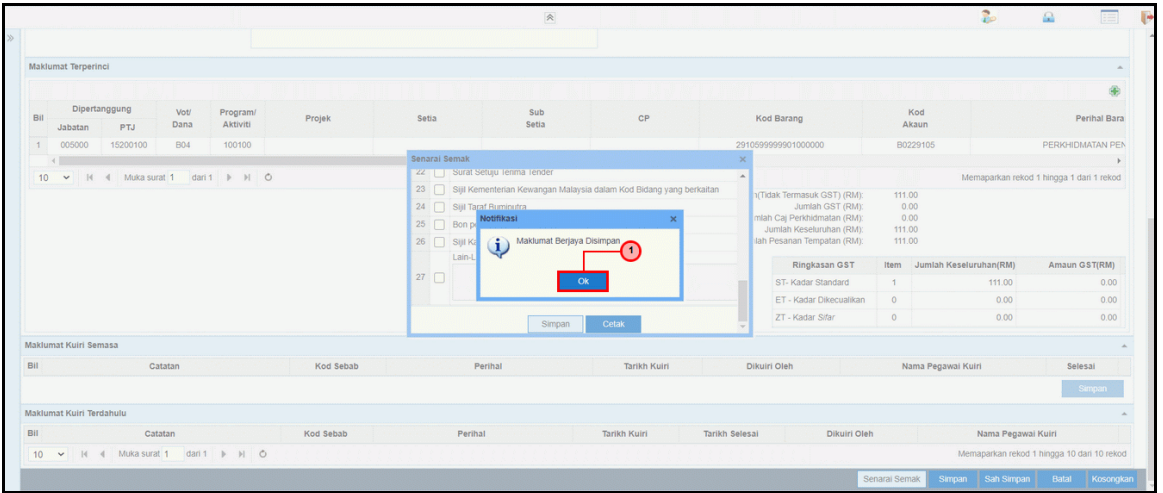

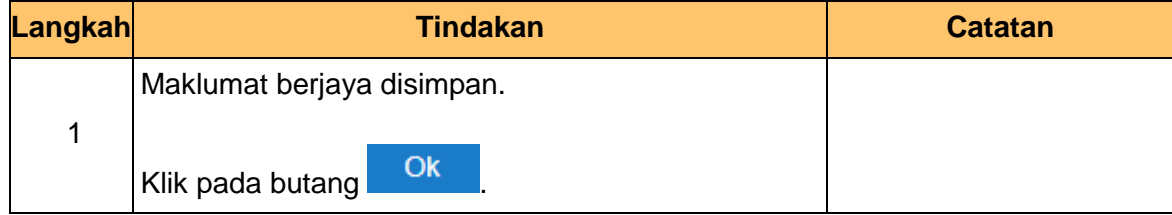

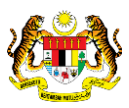

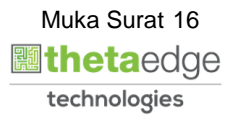

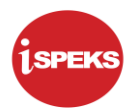

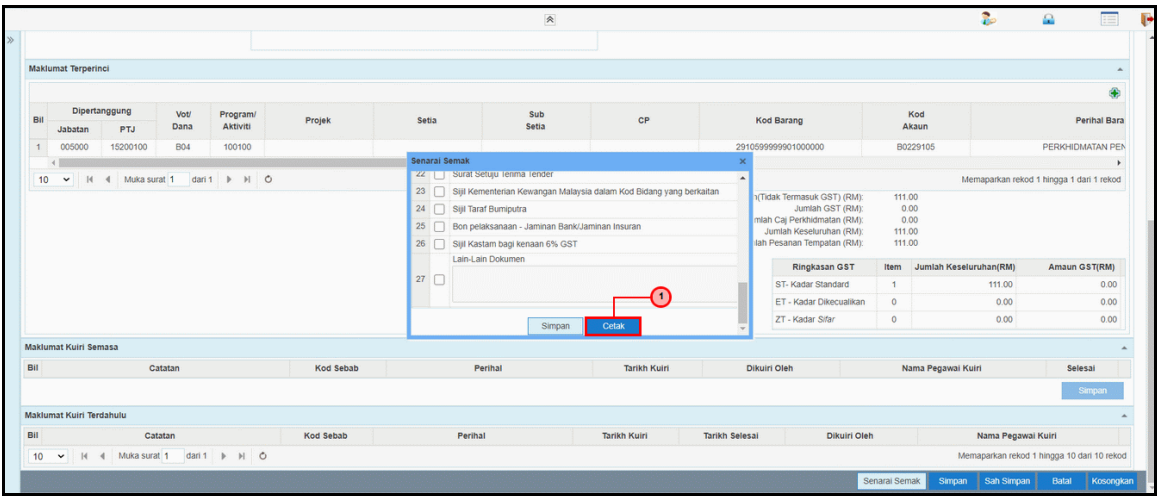

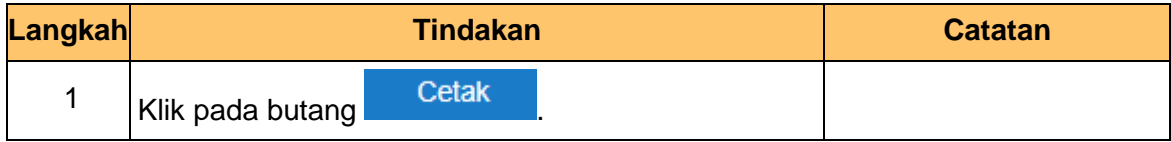

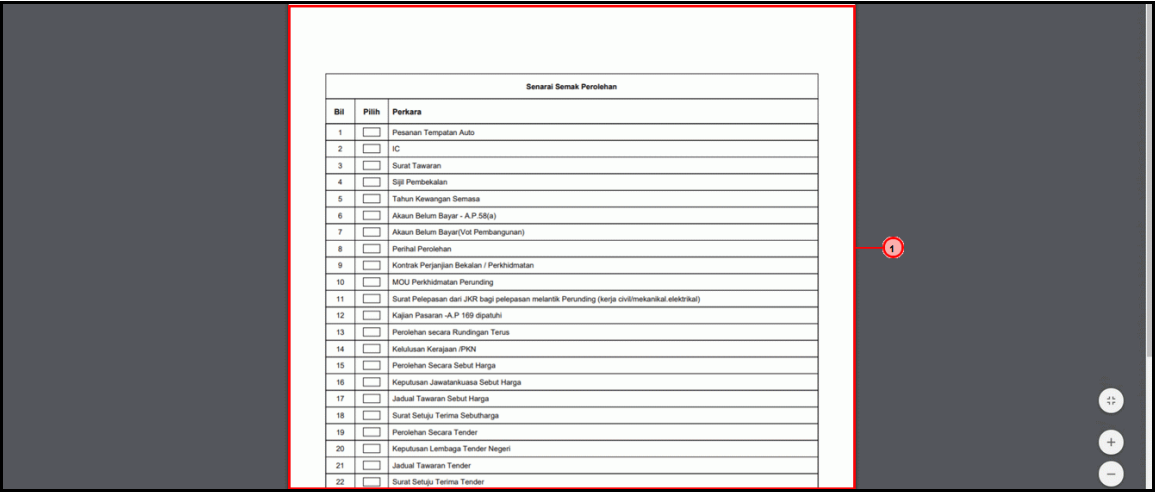

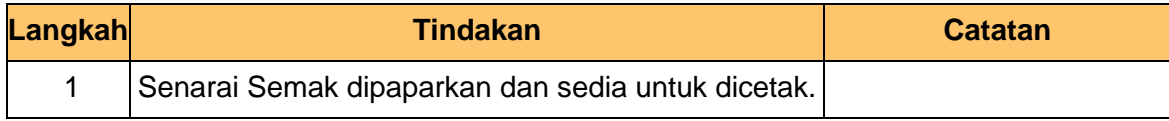

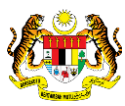

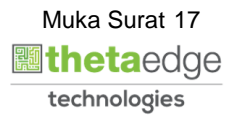

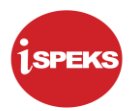

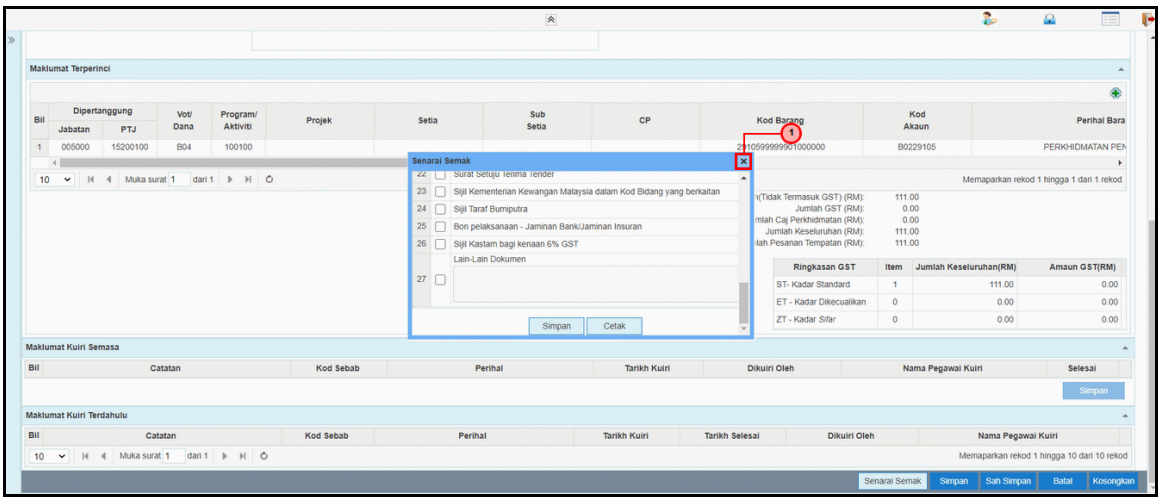

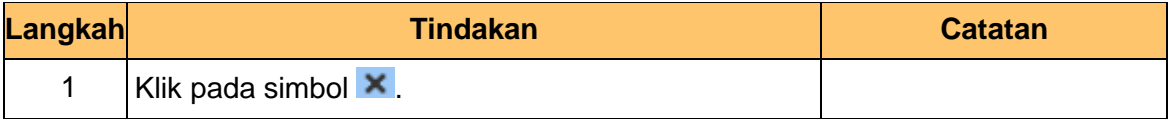

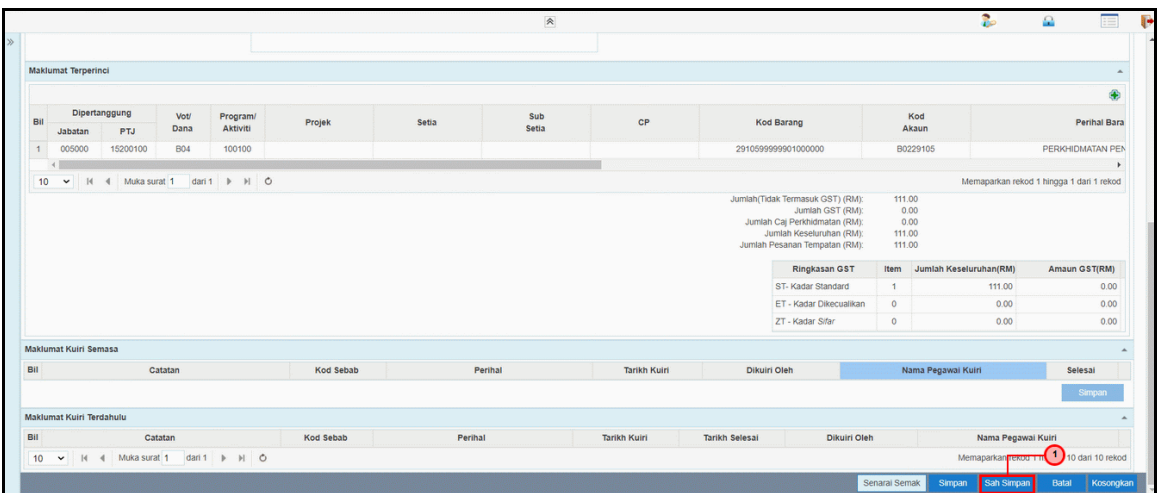

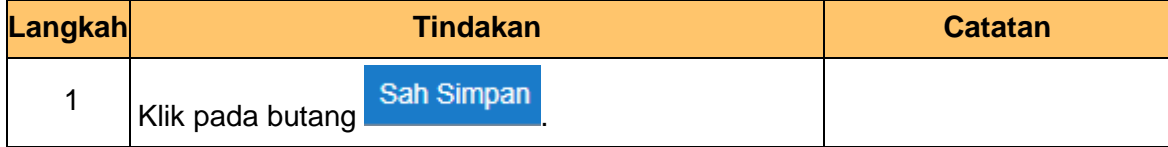

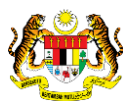

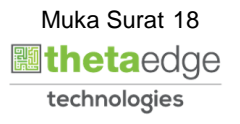

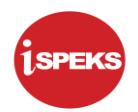

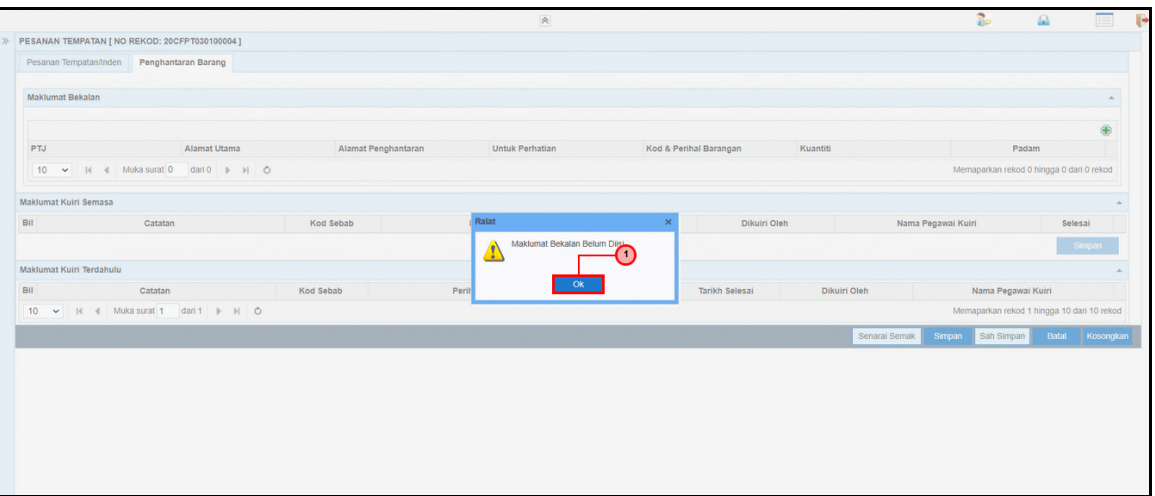

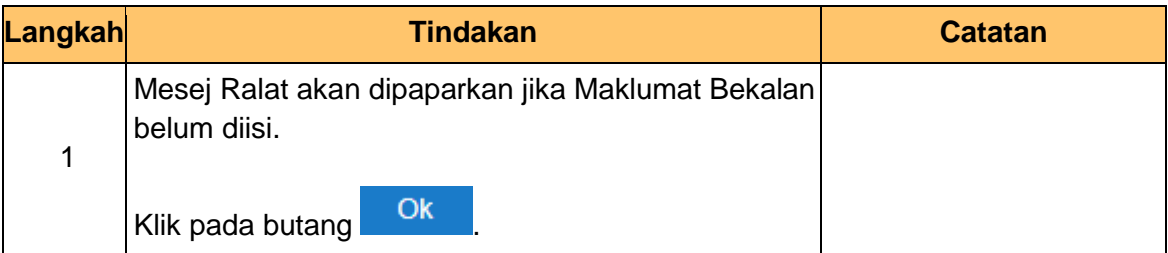

**35.** Skrin **Penyedia iSPEKS** dipaparkan.

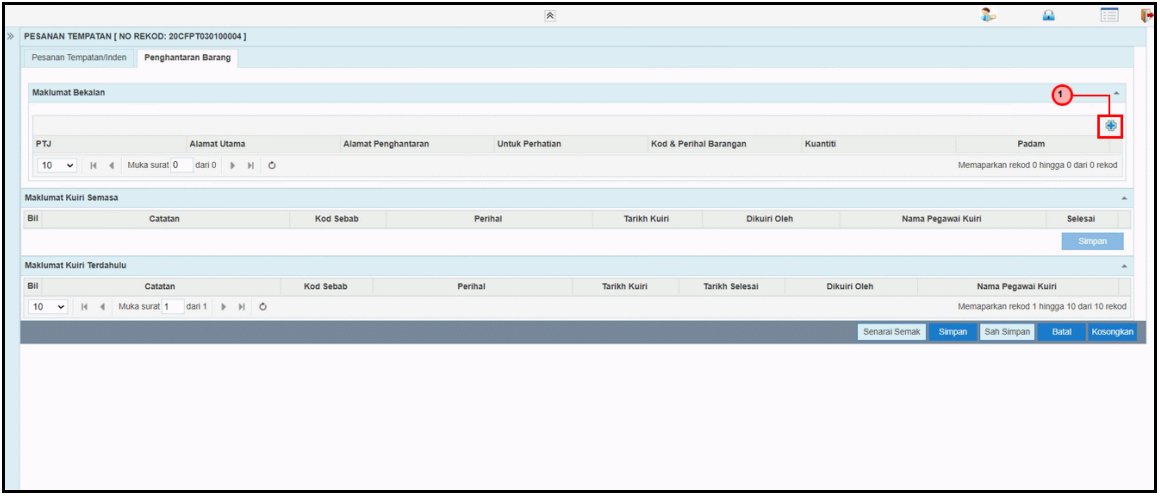

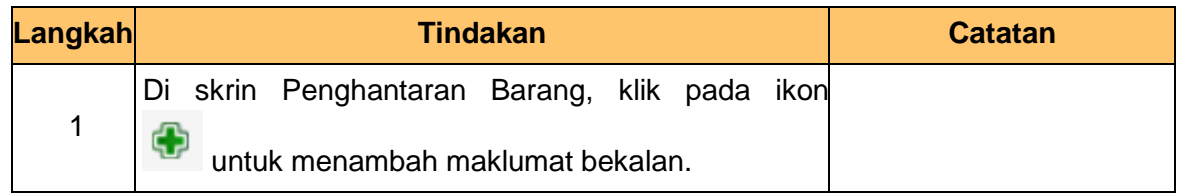

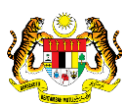

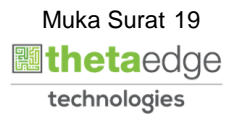

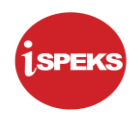

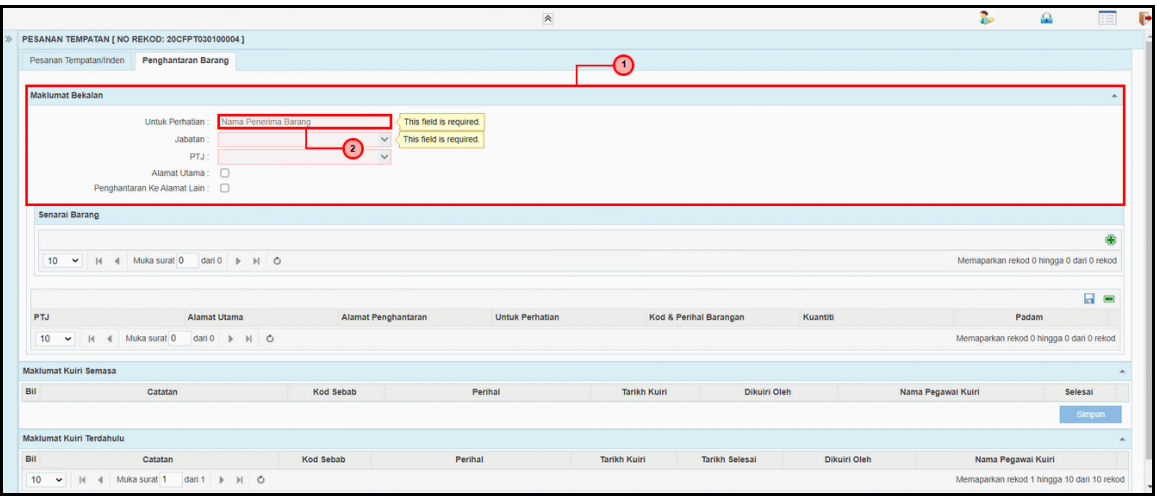

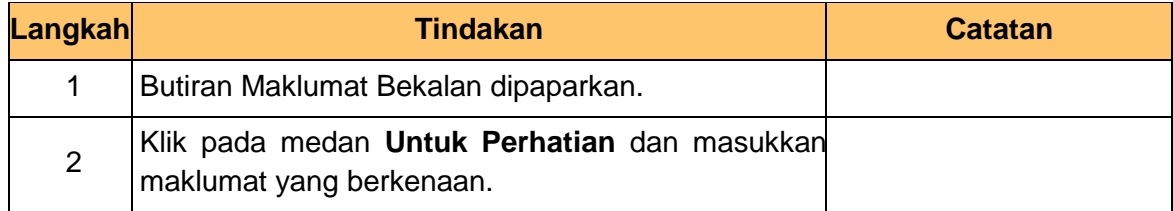

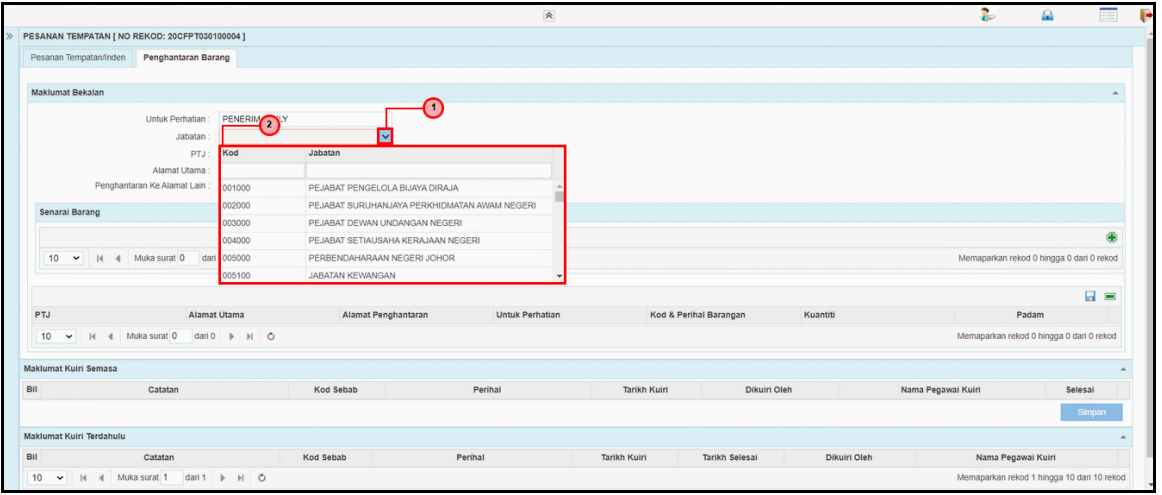

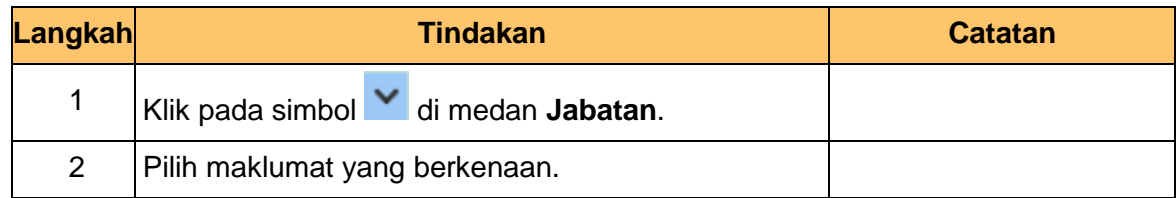

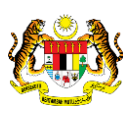

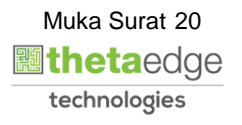

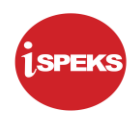

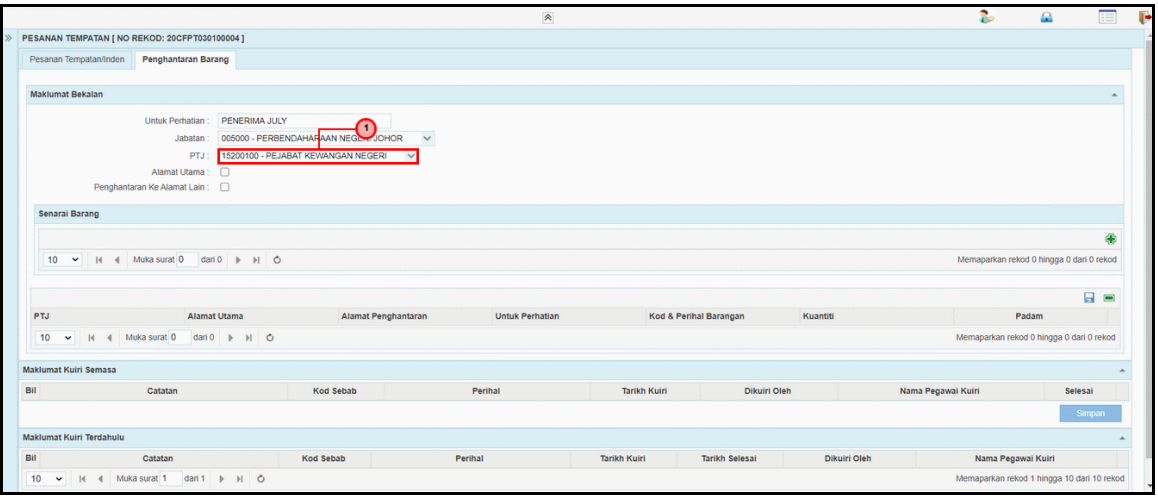

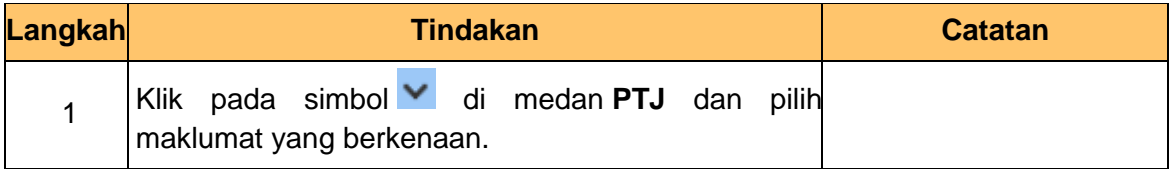

#### **39.** Skrin **Penyedia iSPEKS** dipaparkan.

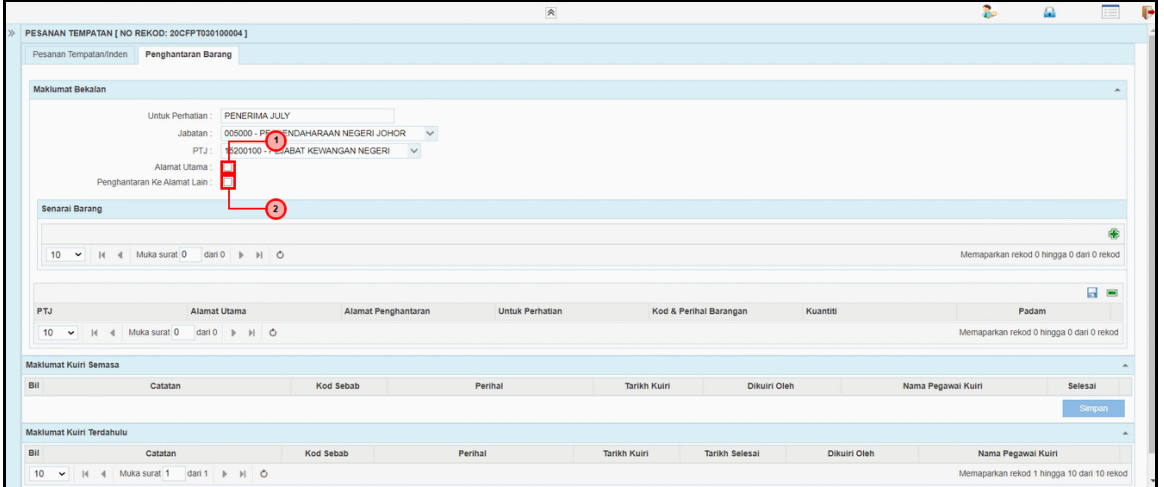

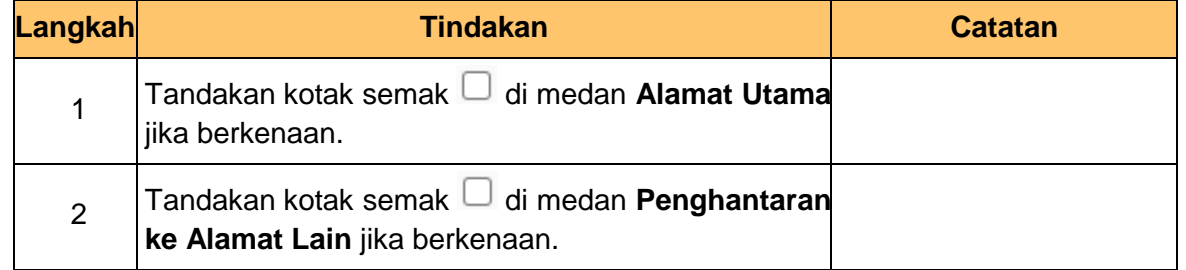

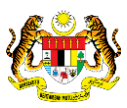

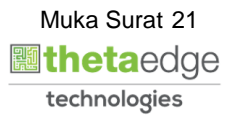

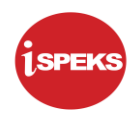

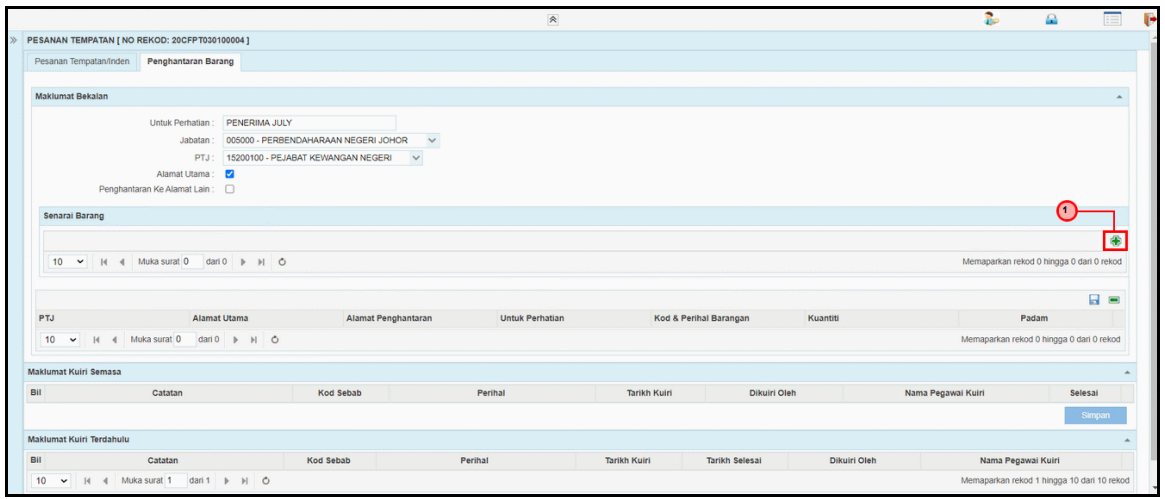

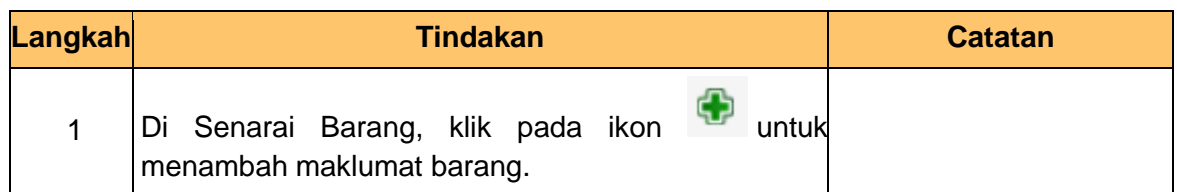

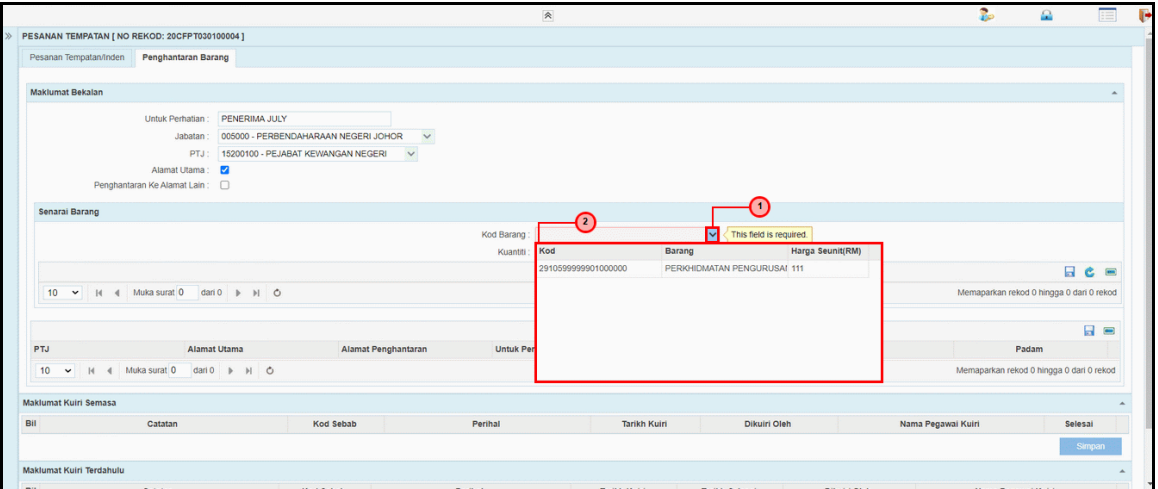

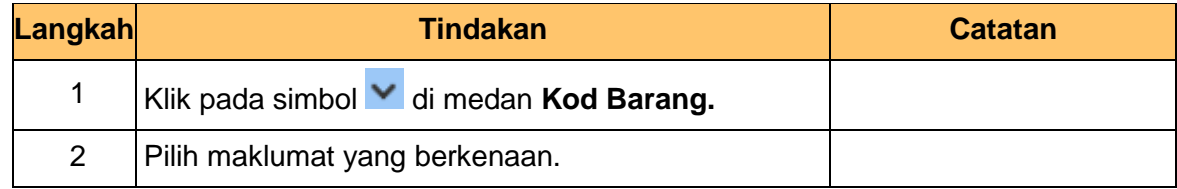

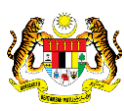

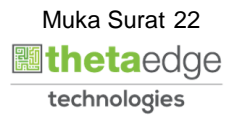

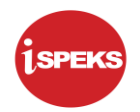

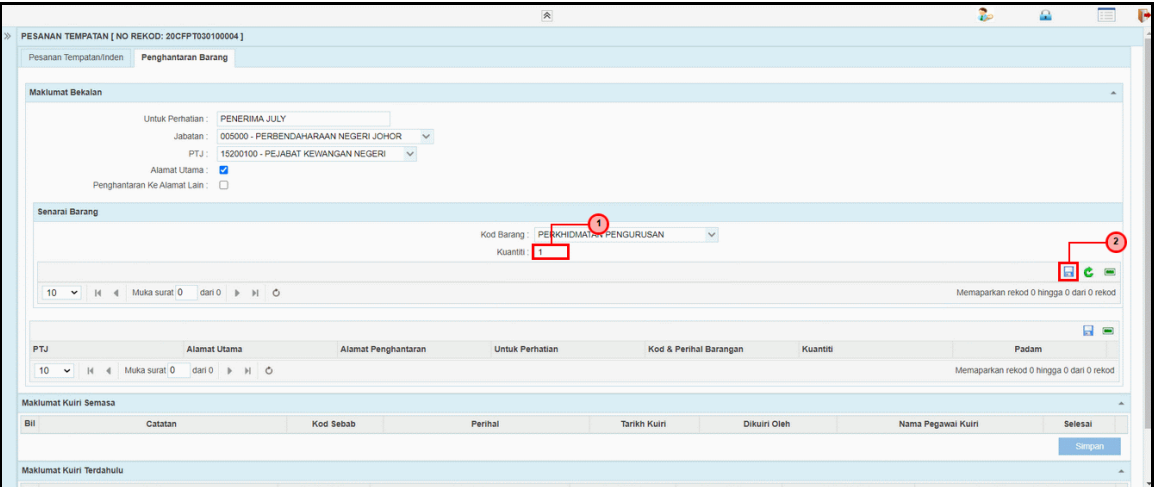

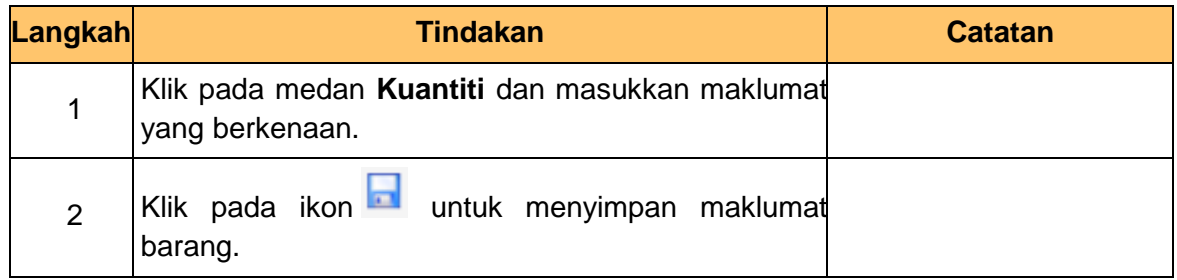

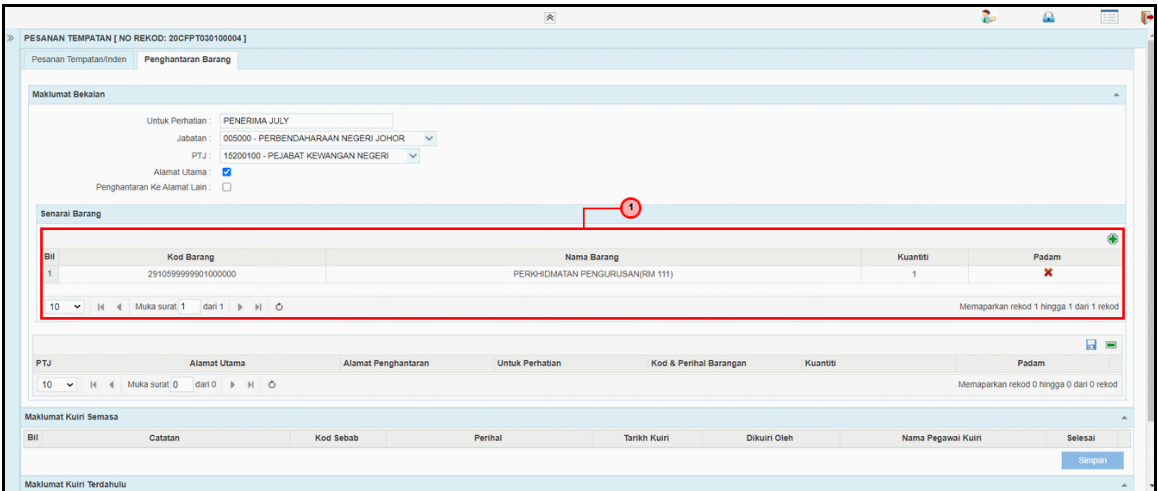

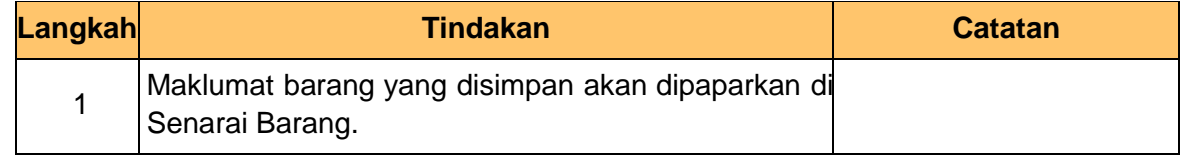

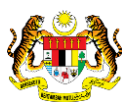

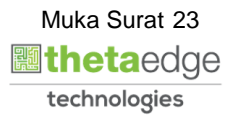

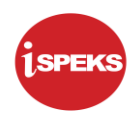

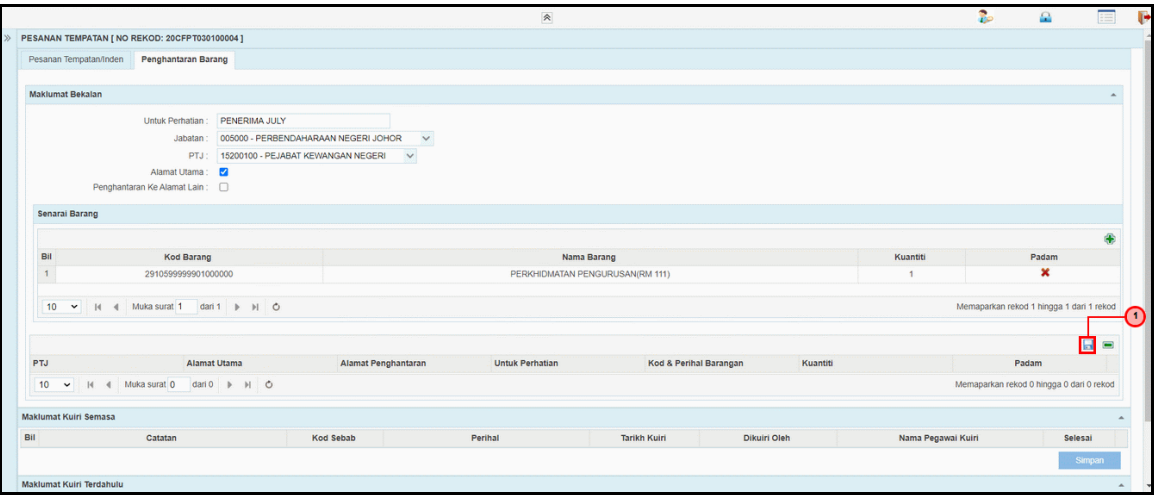

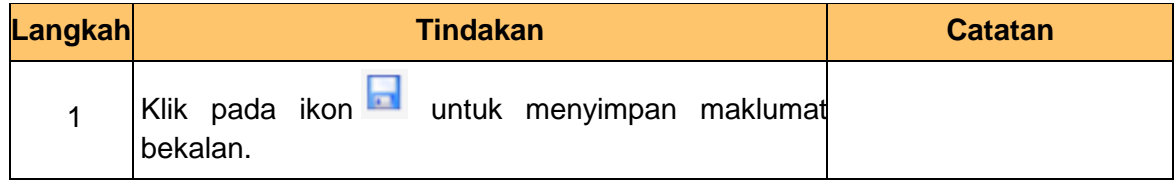

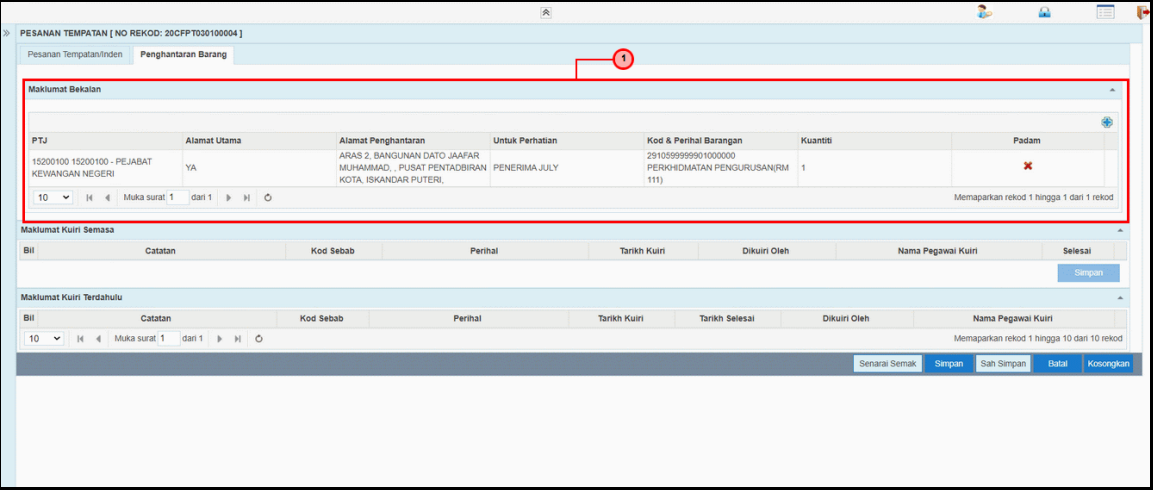

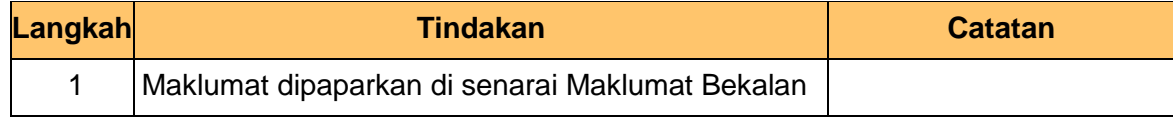

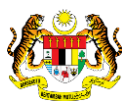

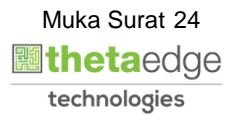

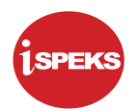

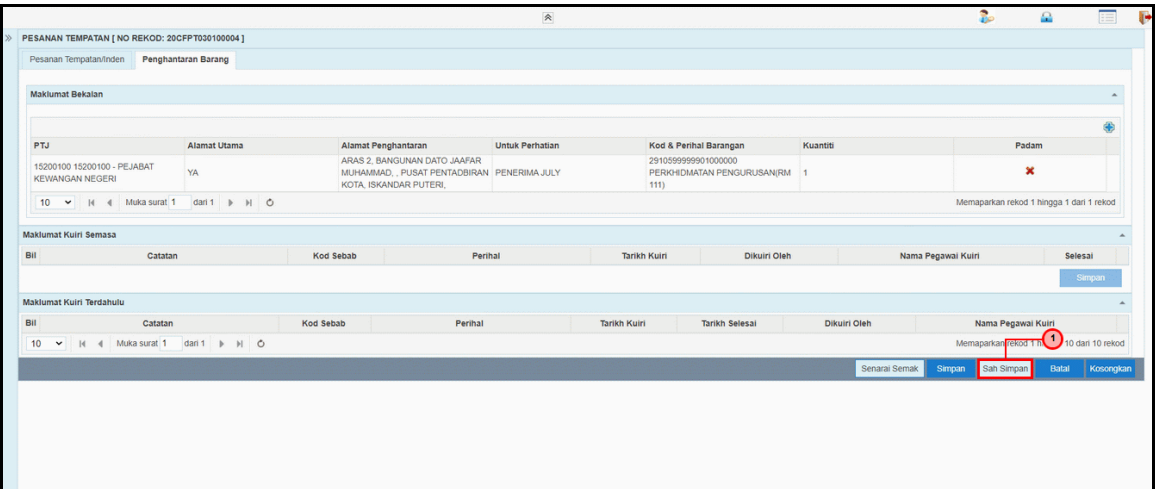

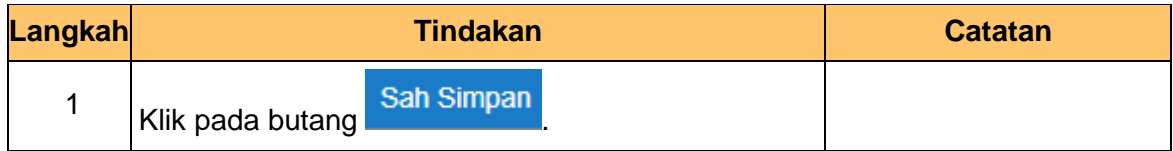

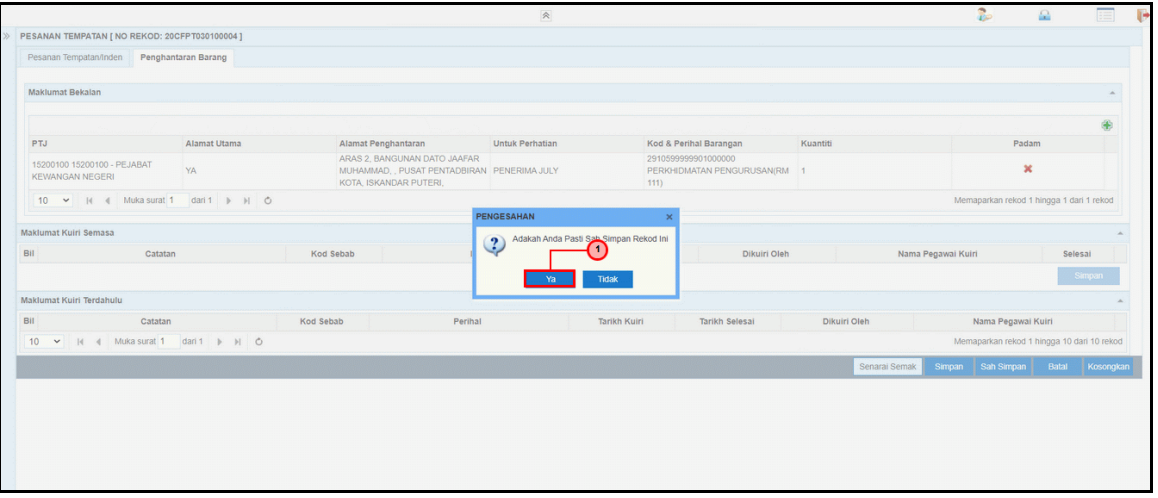

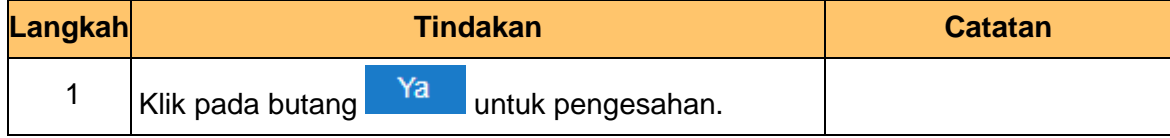

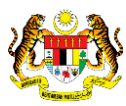

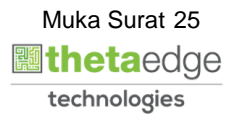

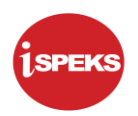

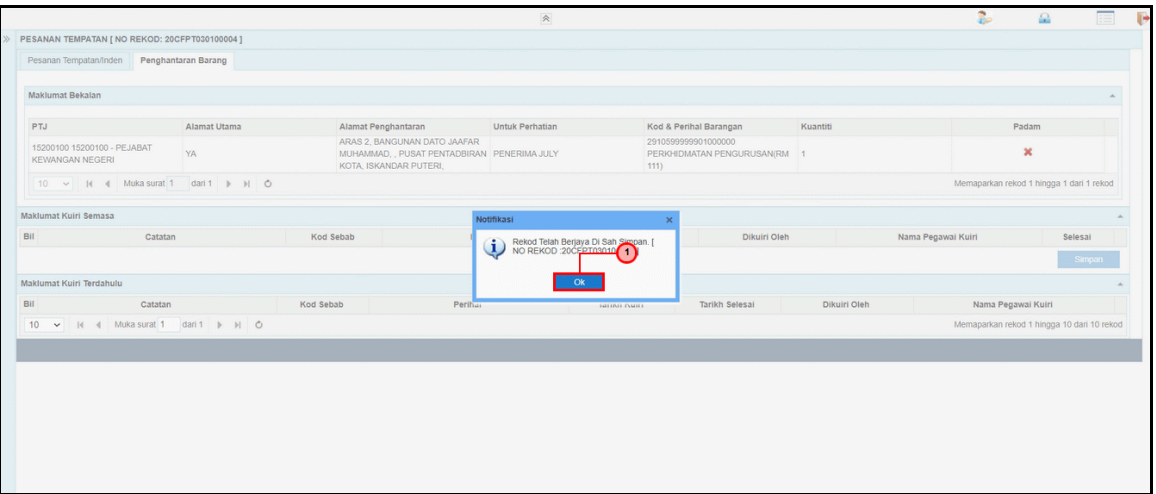

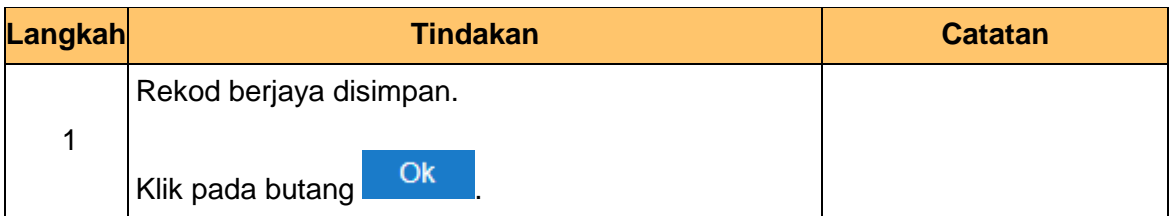

#### **49.** Skrin **Penyedia iSPEKS** dipaparkan.

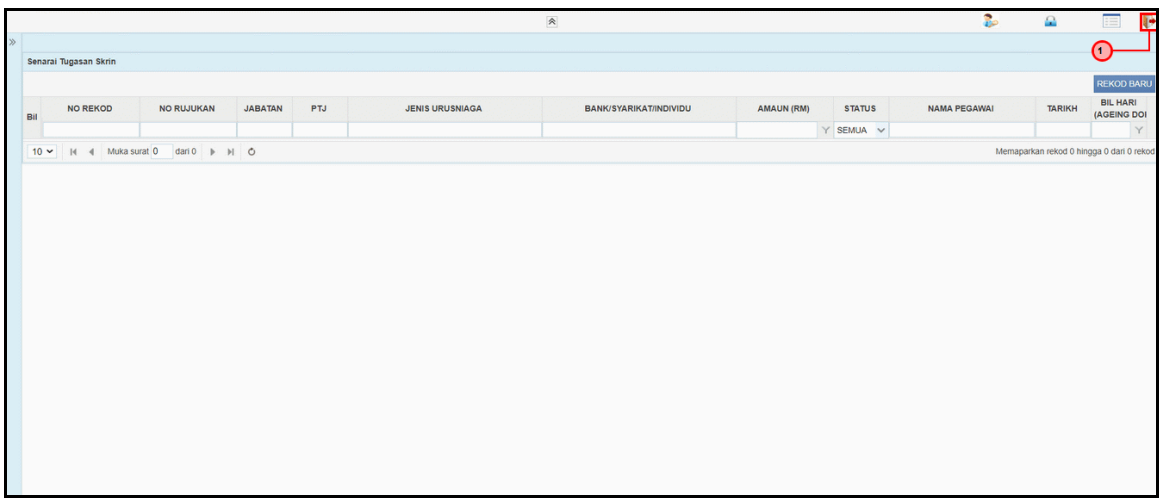

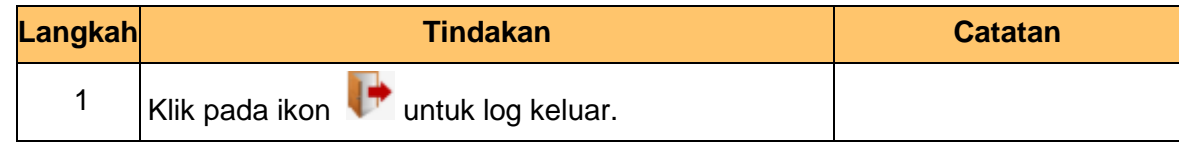

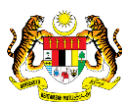

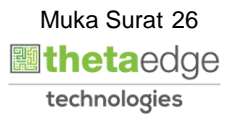

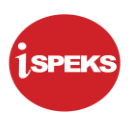

#### <span id="page-30-0"></span>**2.2 Skrin BN Pengesah**

Skrin ini membenarkan pengguna untuk mengesahkan semua maklumat menggunakan aplikasi mudah alih (*mobile*) apabila berada di luar kawasan.

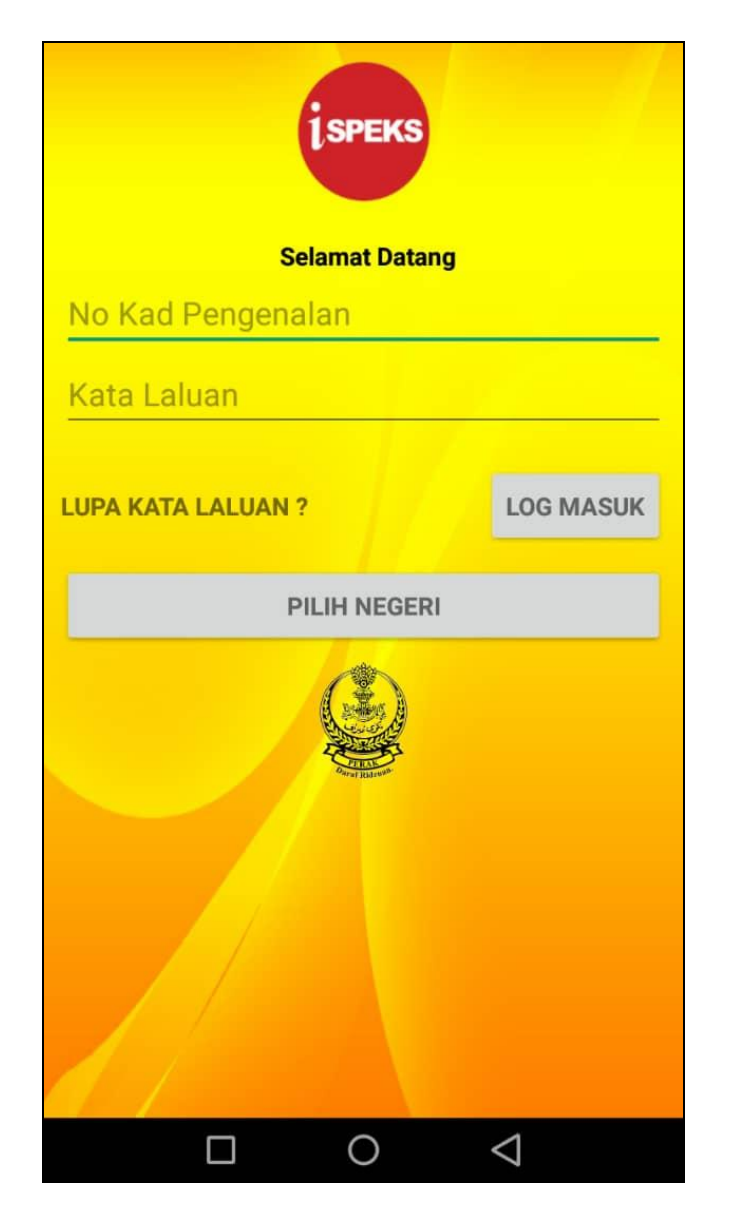

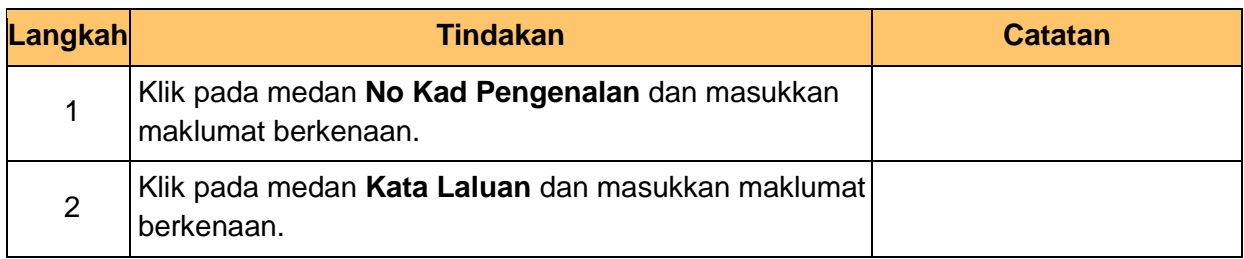

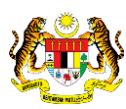

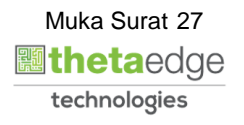

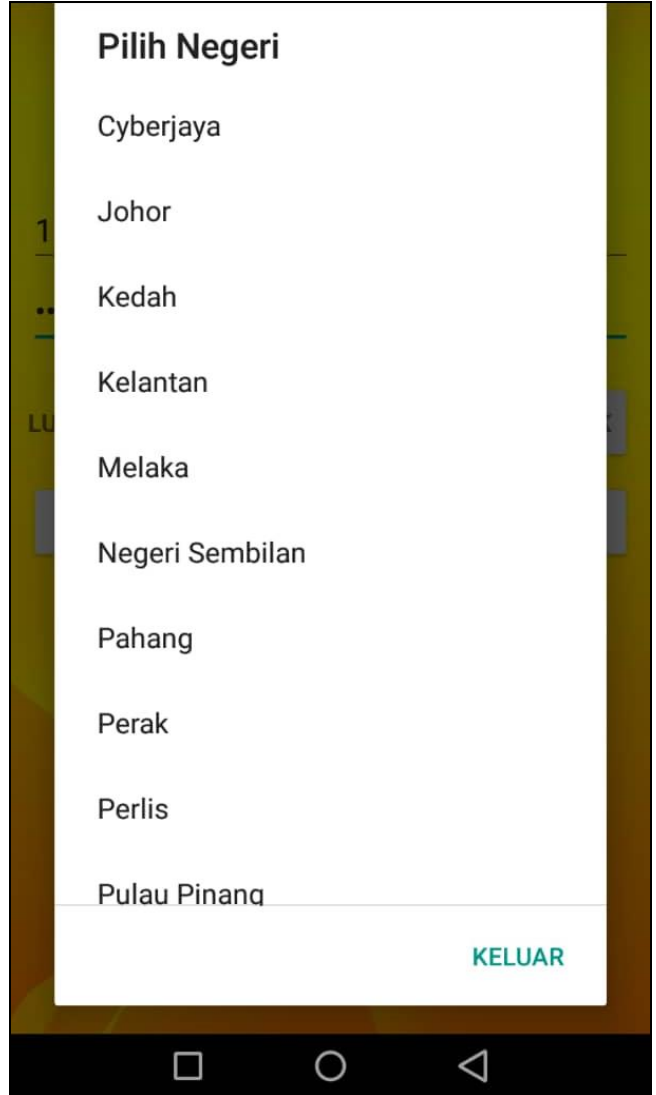

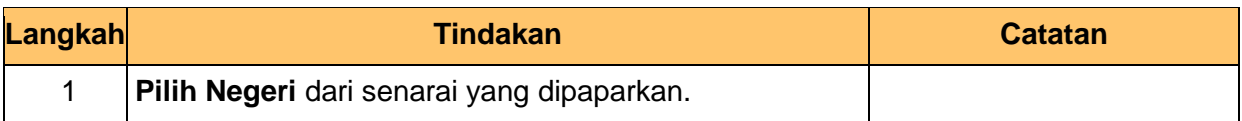

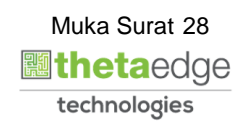

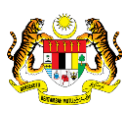

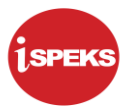

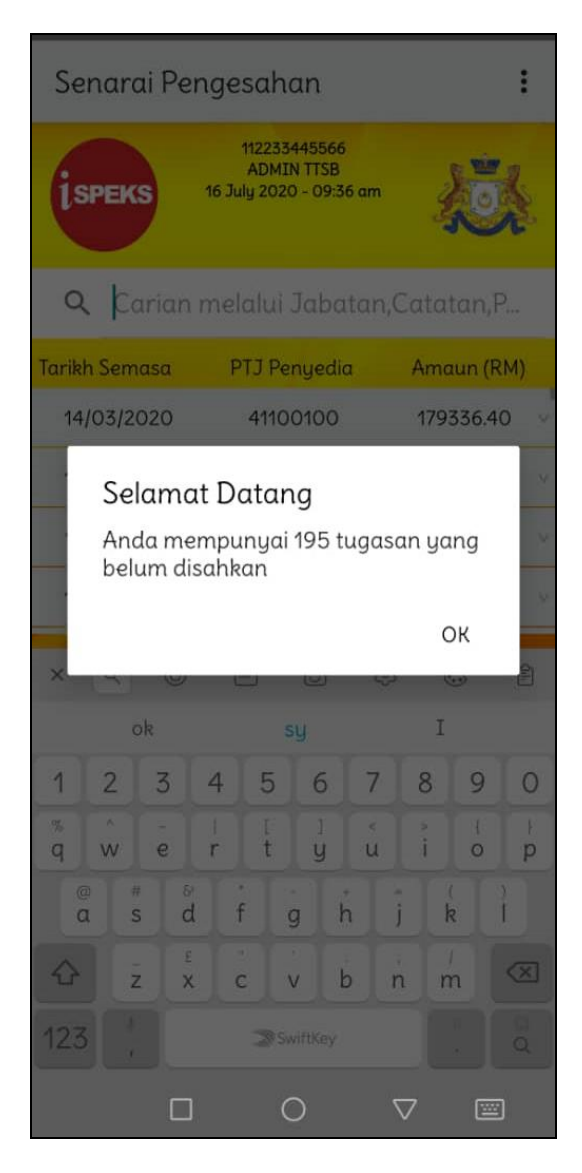

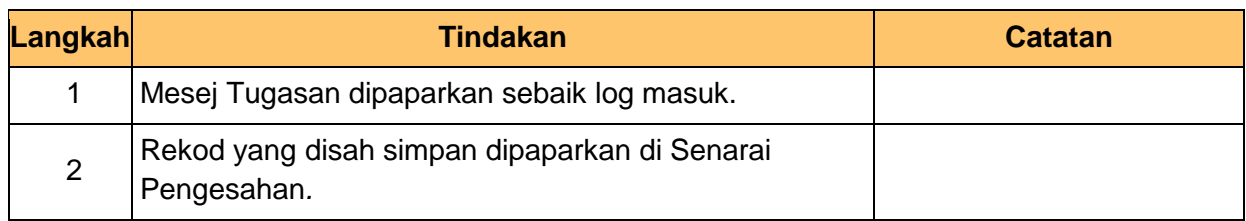

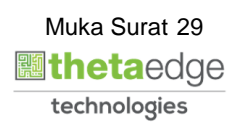

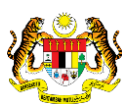

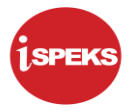

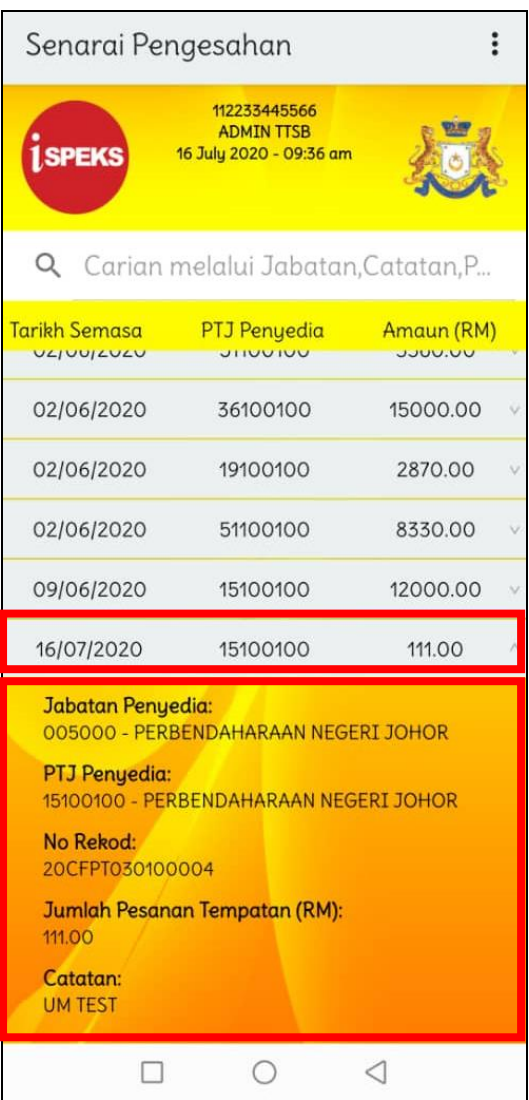

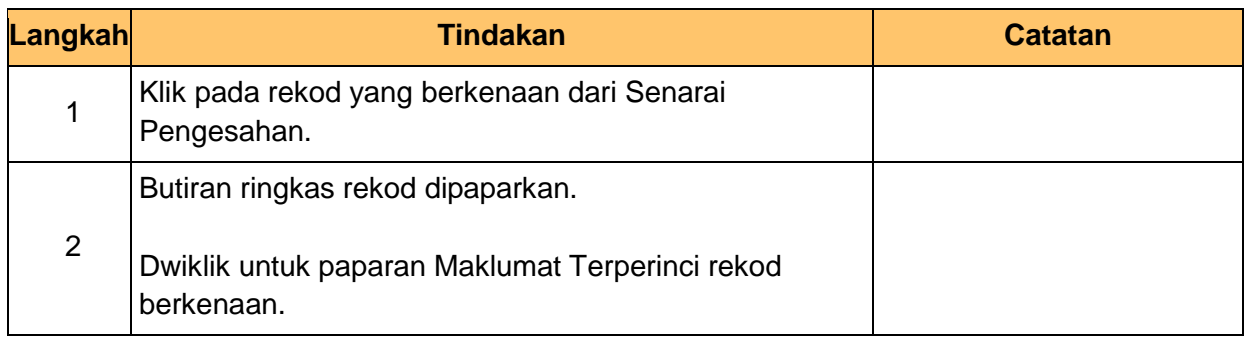

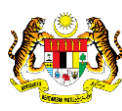

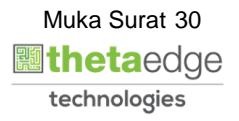

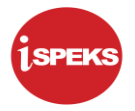

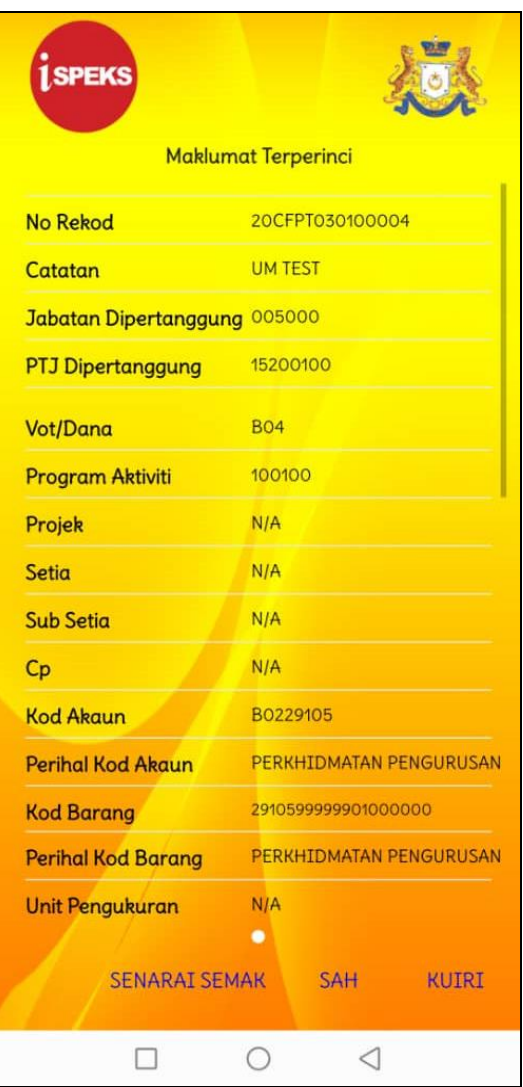

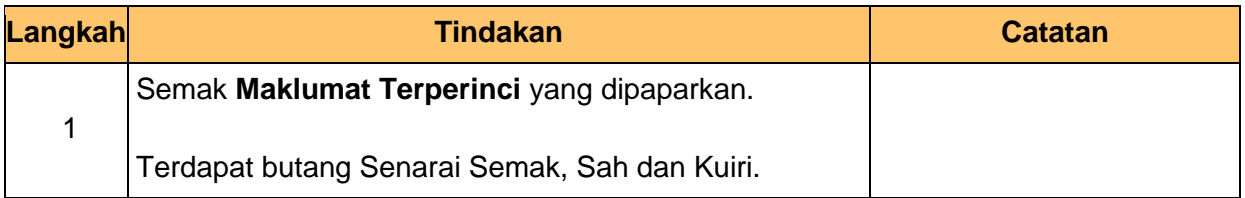

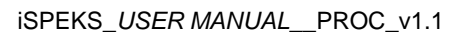

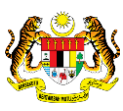

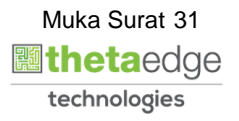

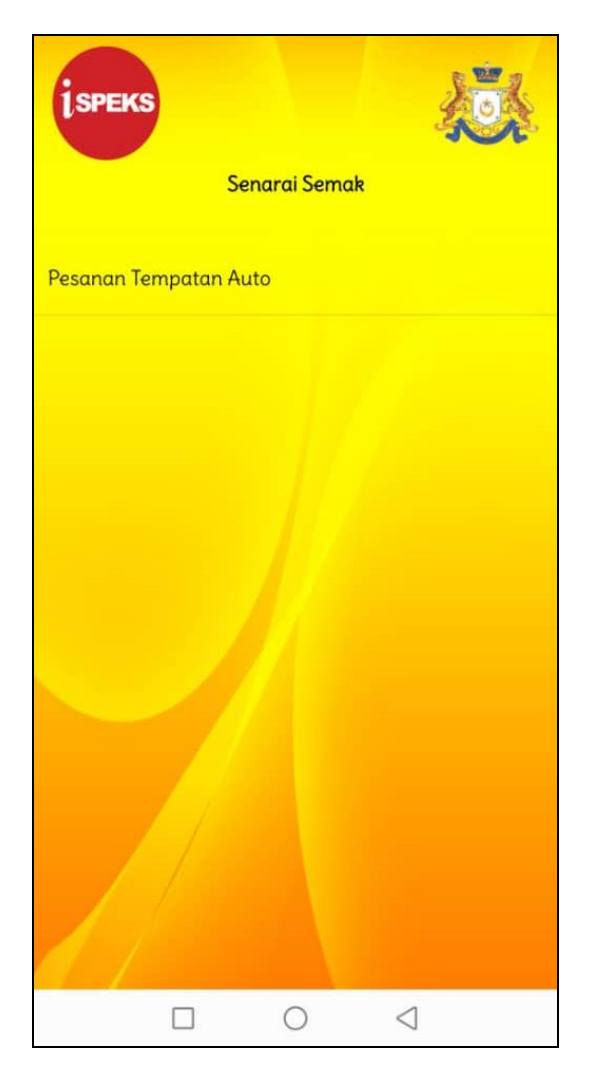

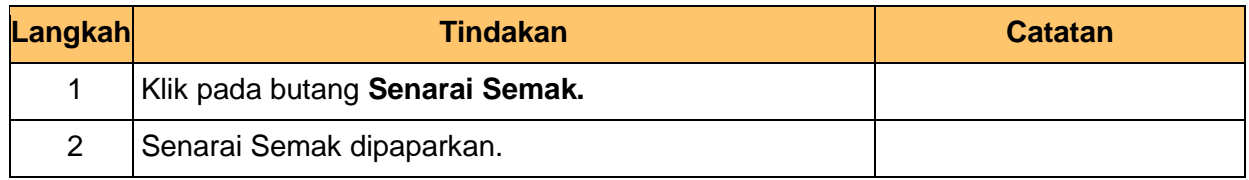

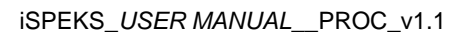

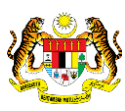

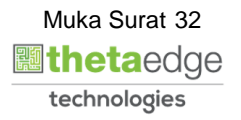

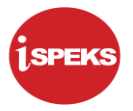

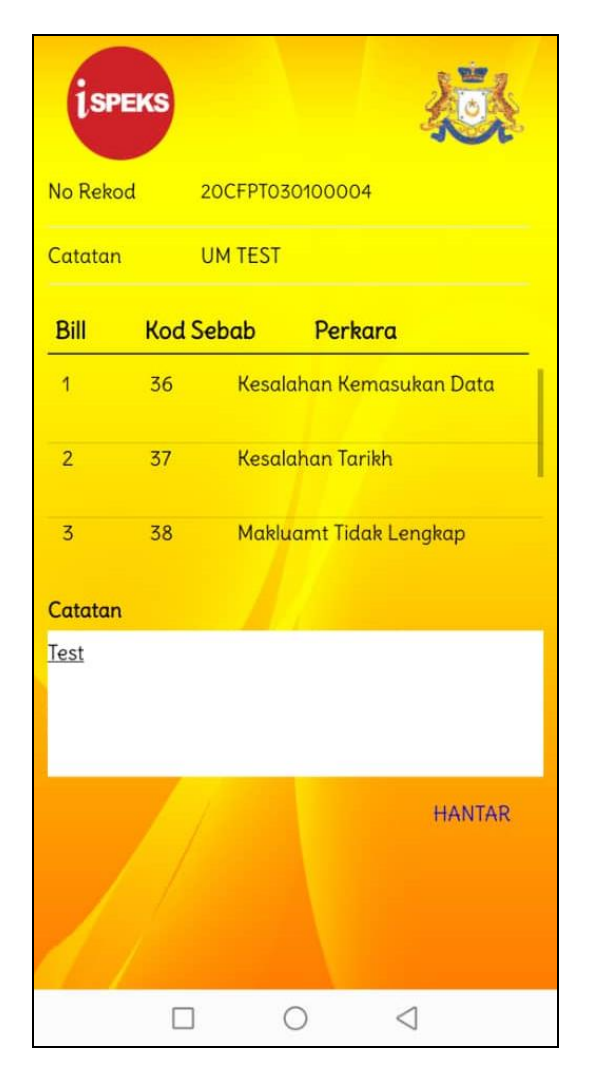

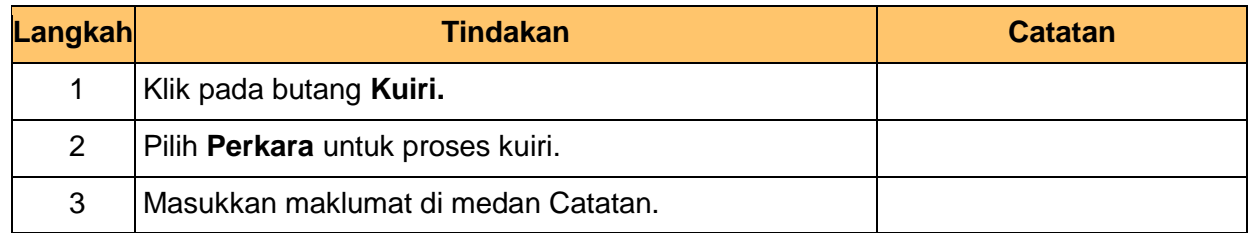

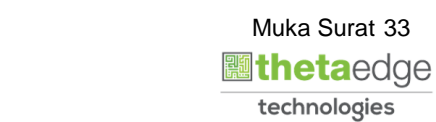

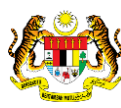

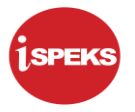

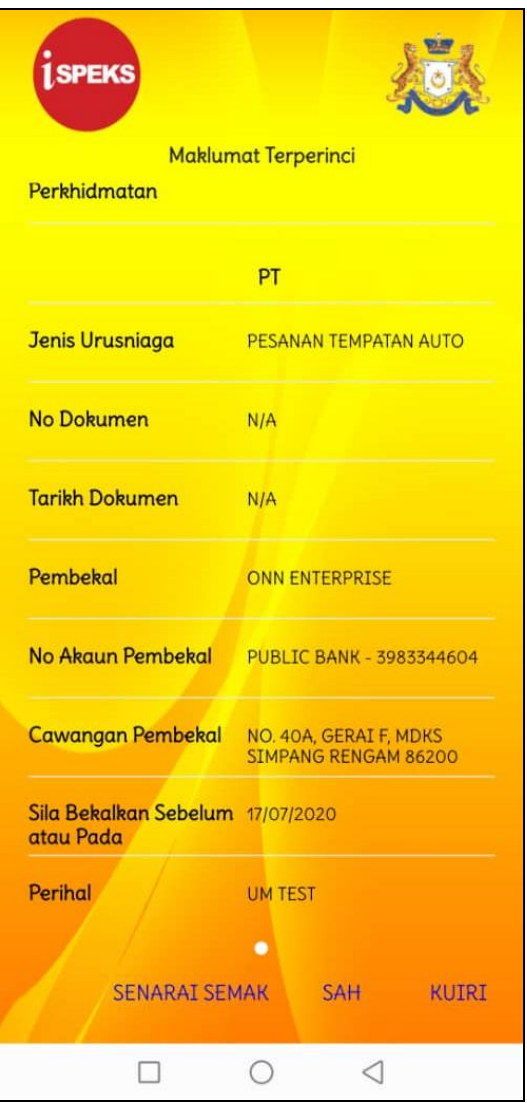

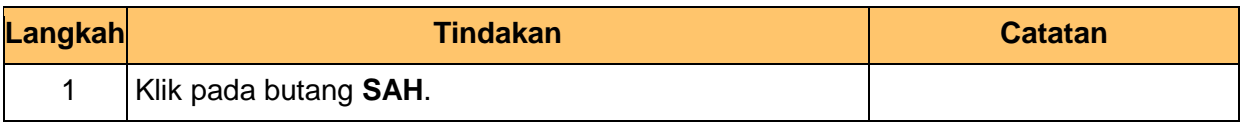

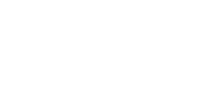

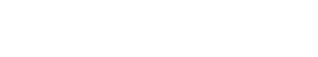

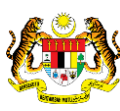

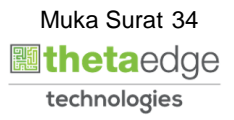

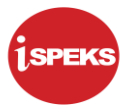

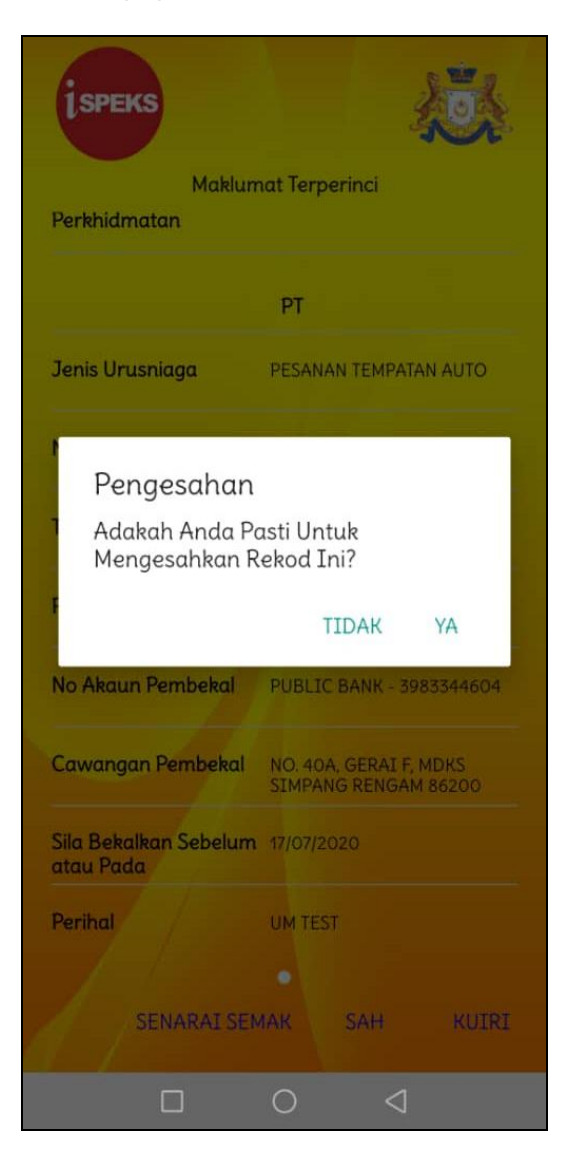

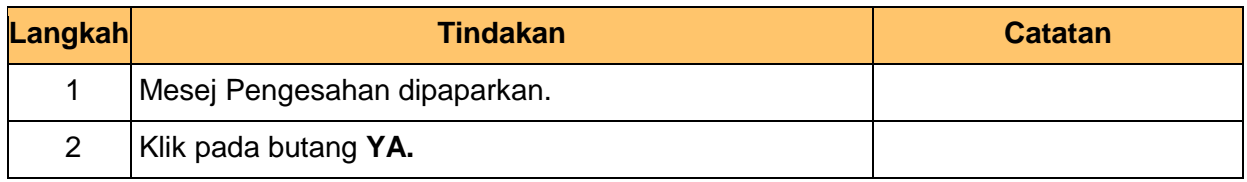

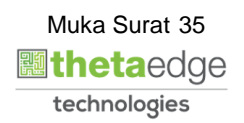

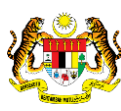

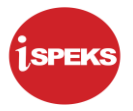

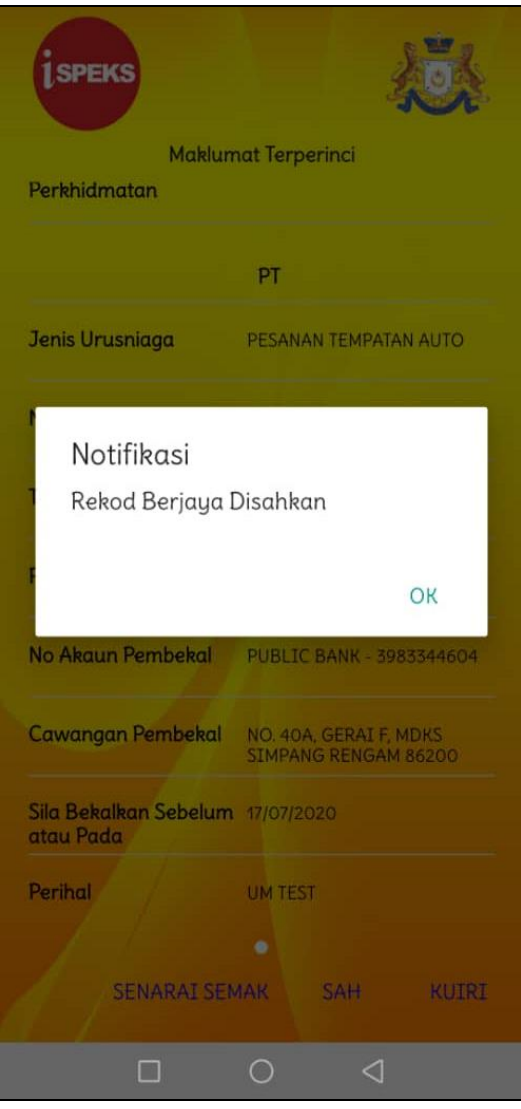

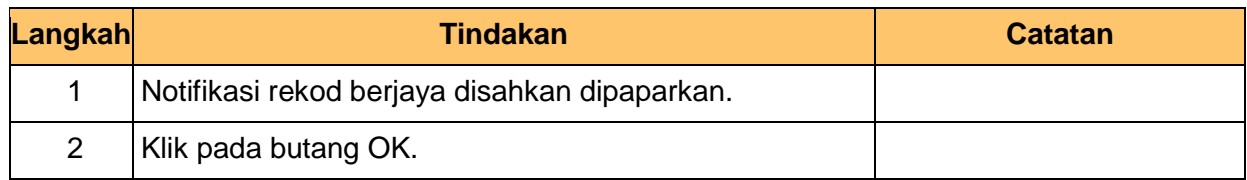

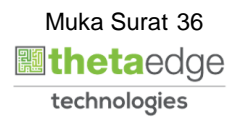

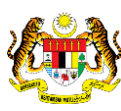

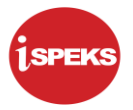

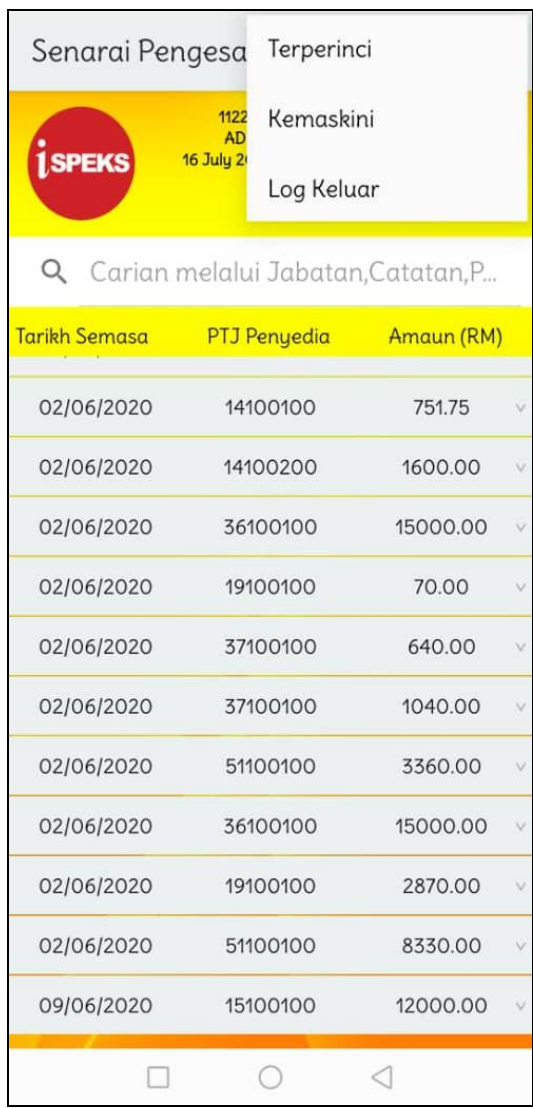

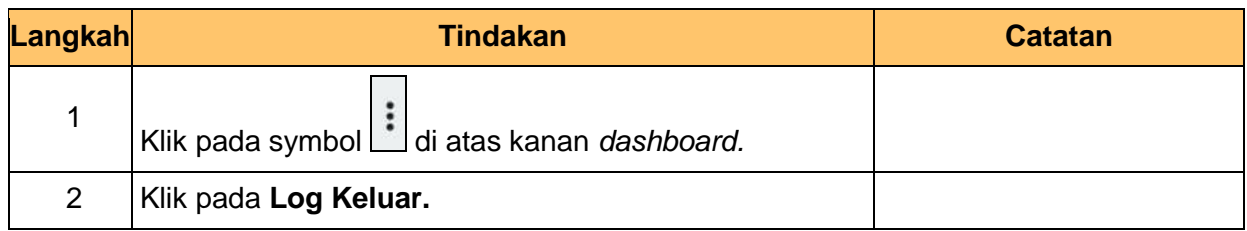

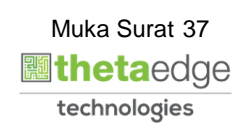

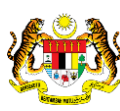

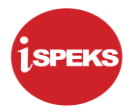

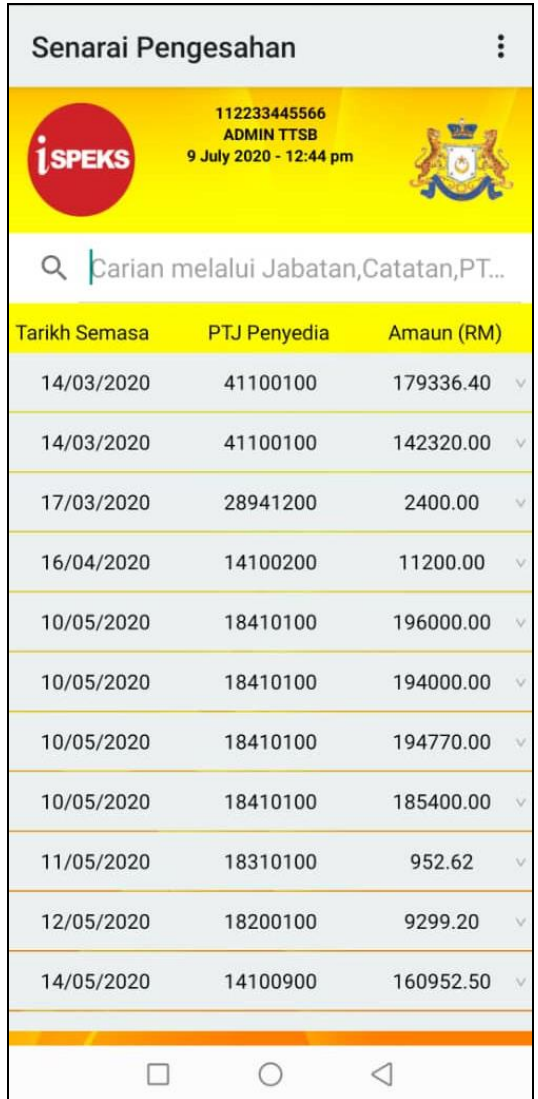

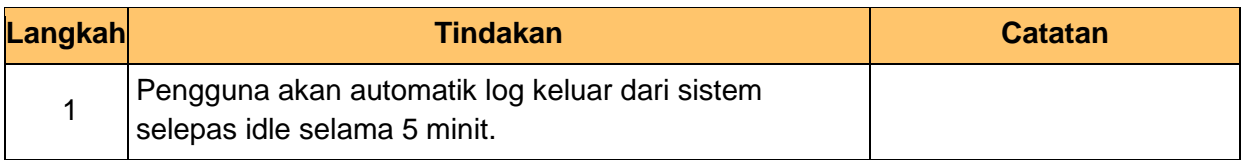

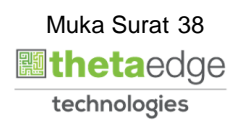

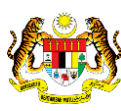

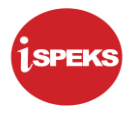

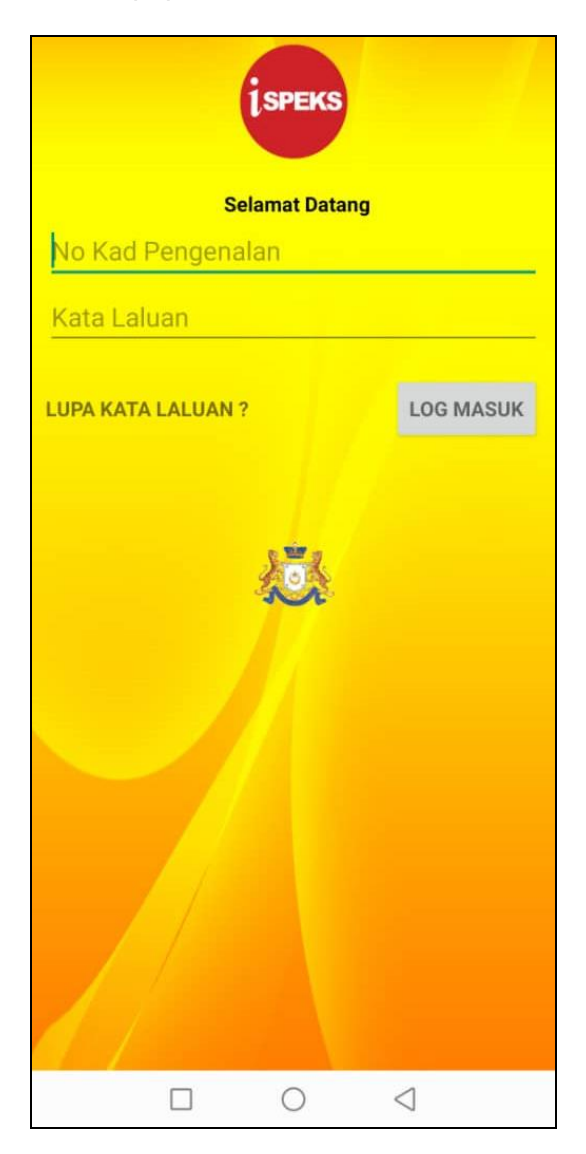

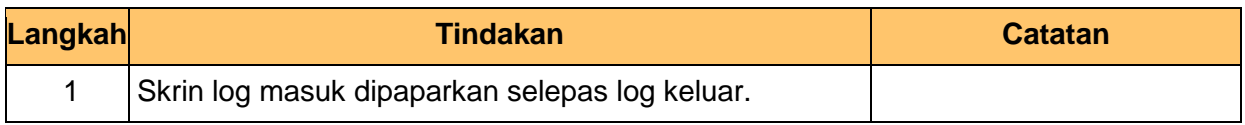

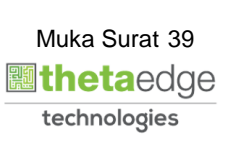

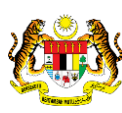

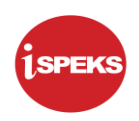

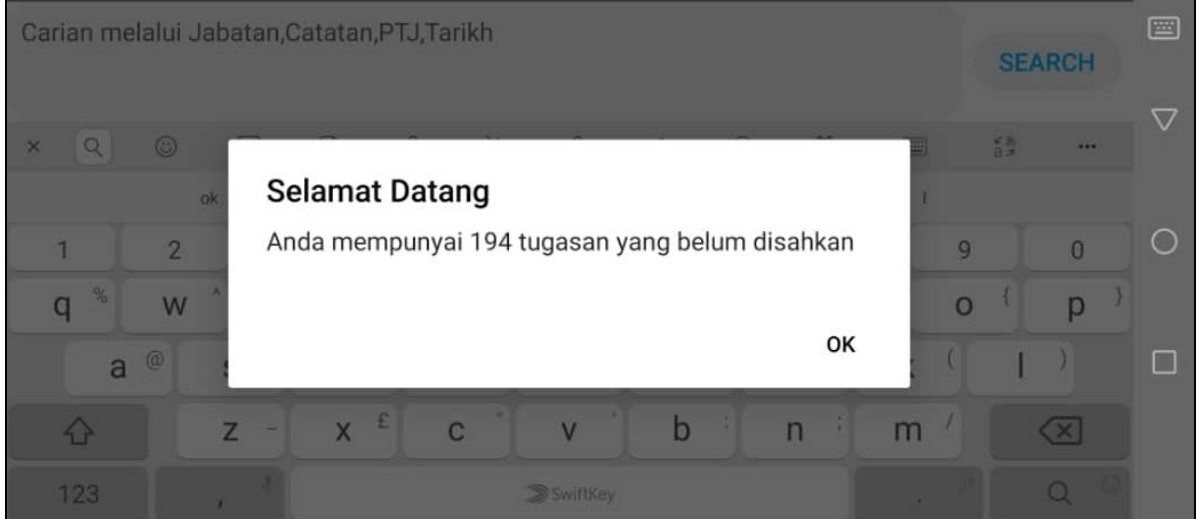

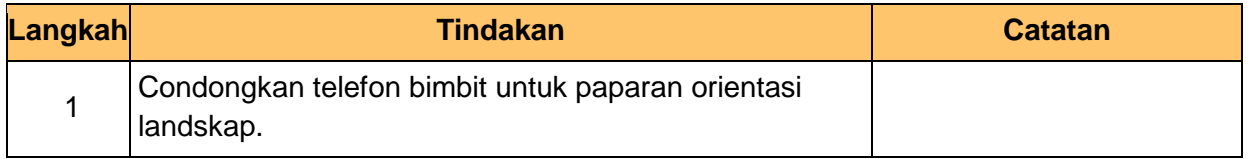

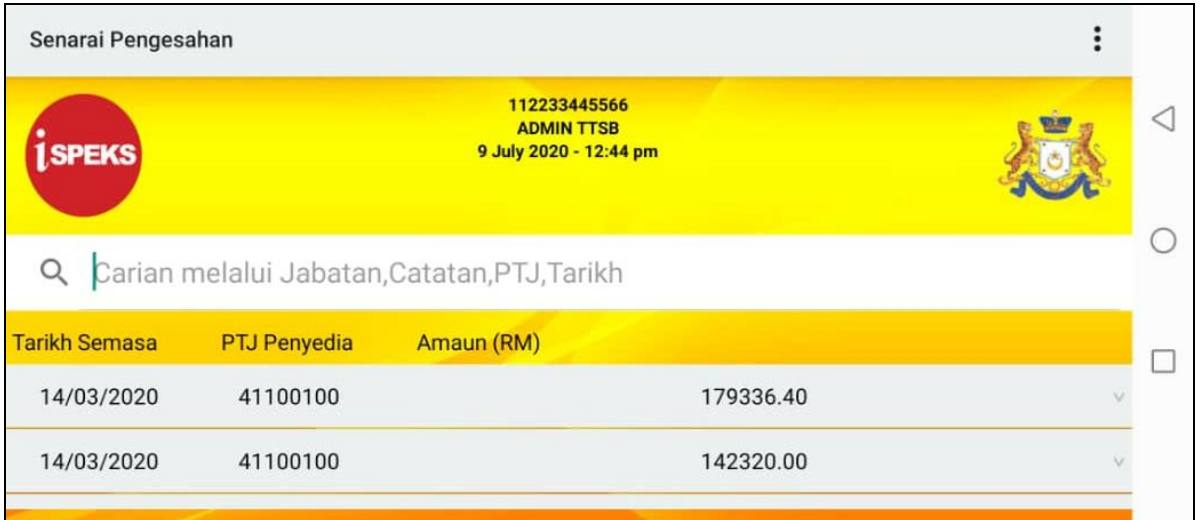

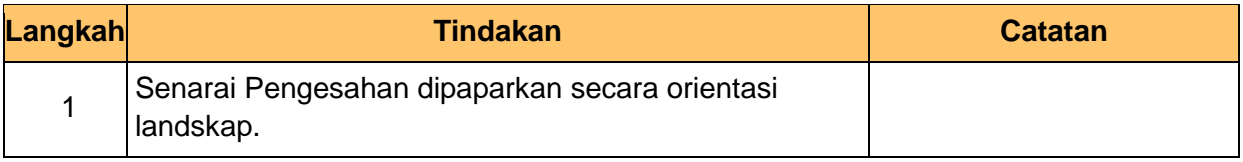

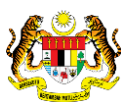

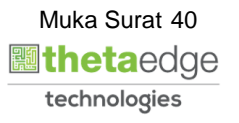